Guia do Usuário do Notebook HP

© Copyright 2011 Hewlett-Packard Development Company, L.P.

Bluetooth é uma marca comercial dos respectivos proprietários e utilizada sob licença pela Hewlett-Packard Company. O logotipo SD é uma marca comercial de seu proprietário.

As informações contidas neste documento estão sujeitas a alterações sem aviso. As únicas garantias para produtos e serviços da HP são as estabelecidas nas declarações de garantia expressa que acompanham tais produtos e serviços. Nenhuma informação contida neste documento deve ser interpretada como uma garantia adicional. A HP não será responsável por erros técnicos ou editoriais nem por omissões contidos neste documento.

Primeira edição: abril de 2011

Número de peça: 649590-201

#### **Aviso sobre o produto**

Este guia descreve os recursos comuns à maioria dos modelos. Alguns recursos podem não estar disponíveis em seu computador.

Para obter as mais recentes informações disponíveis neste guia, visite o site da Web da HP em [http://www.hp.com/support.](http://www.hp.com/support)

#### **Termos do software**

Ao instalar, copiar, baixar ou usar de outra maneira qualquer produto de software pré- -instalado neste computador, você concorda em observar os termos do Contrato de Licença do Usuário Final (EULA) da HP. Caso você não aceite os termos dessa licença, sua solução exclusiva será devolver o produto não utilizado completo (hardware e software), dentro de 14 dias, para obter o reembolso de acordo com a política de seu local de compra.

Para qualquer informação adicional ou para solicitar um reembolso integral do computador, entre em contato com seu ponto de vendas local (o revendedor).

#### **Aviso sobre segurança**

**AVISO!** Para reduzir a possibilidade de danos devido a altas temperaturas ou superaquecimento do computador, não o coloque diretamente sobre o colo nem obstrua as aberturas de ventilação. Utilize o computador apenas em superfícies planas e duras. Não permita que uma outra superfície rígida, como a lateral de uma impressora opcional, ou uma superfície macia, como um travesseiro ou tapetes e roupas grossas, bloqueie as aberturas de ventilação. Além disso, não permita que o adaptador de CA entre em contato com a pele ou com superfícies macias, como travesseiros, tapetes ou roupas, durante a operação. O computador e o adaptador de CA estão em conformidade com os limites de temperatura para superfícies acessadas pelo usuário definidos pelo IEC 60950 (International Standard for Safety of Information Technology Equipment – Padrão Internacional de Segurança de Equipamentos de Tecnologia da Informação).

# Conteúdo

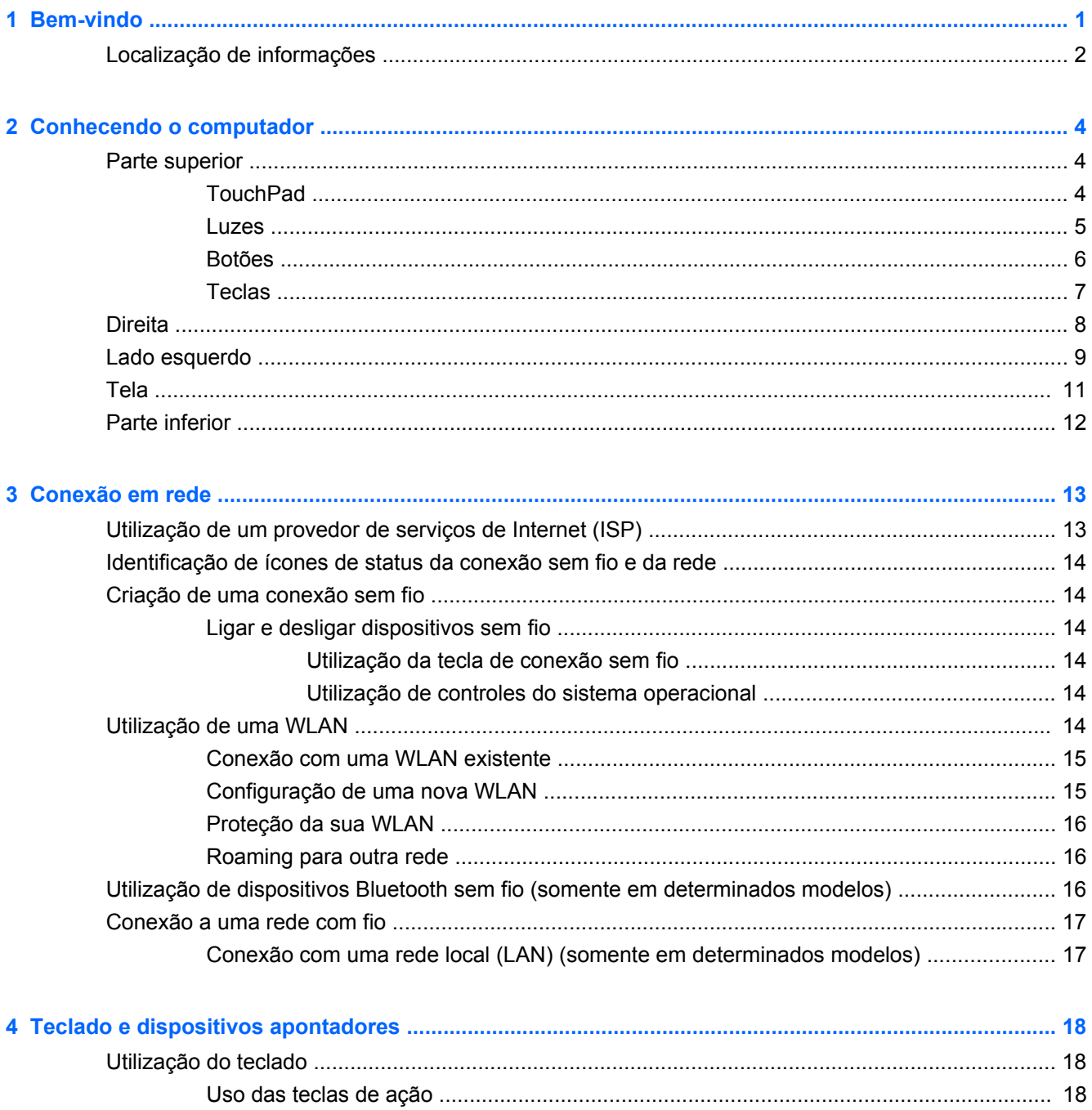

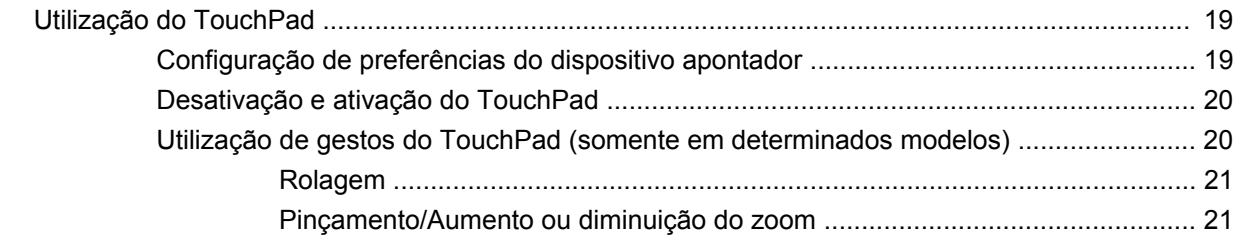

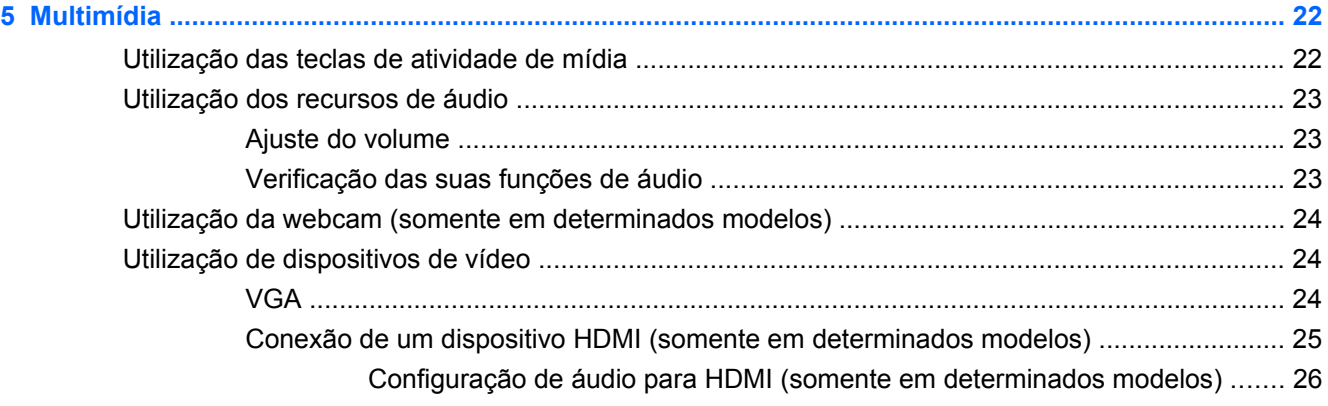

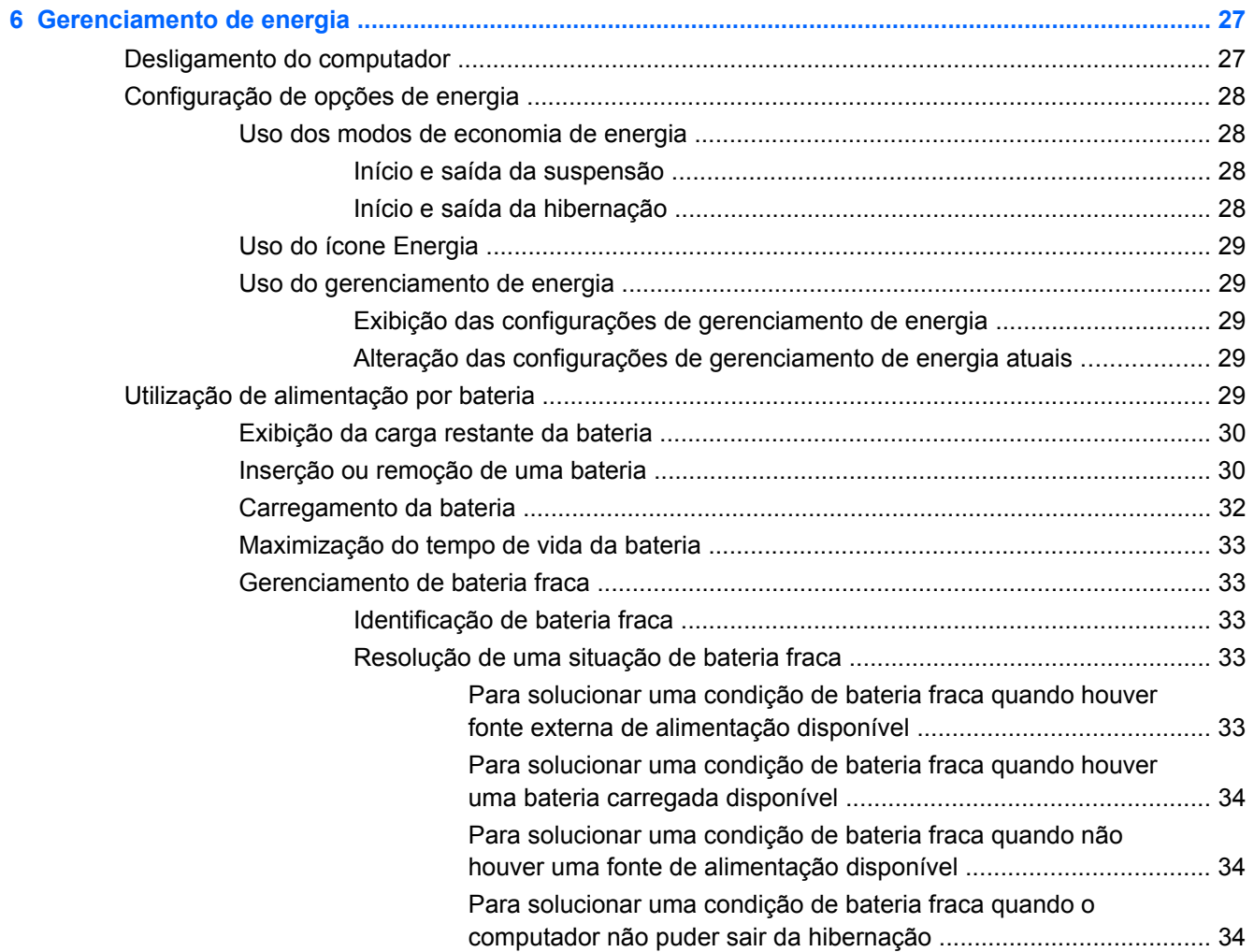

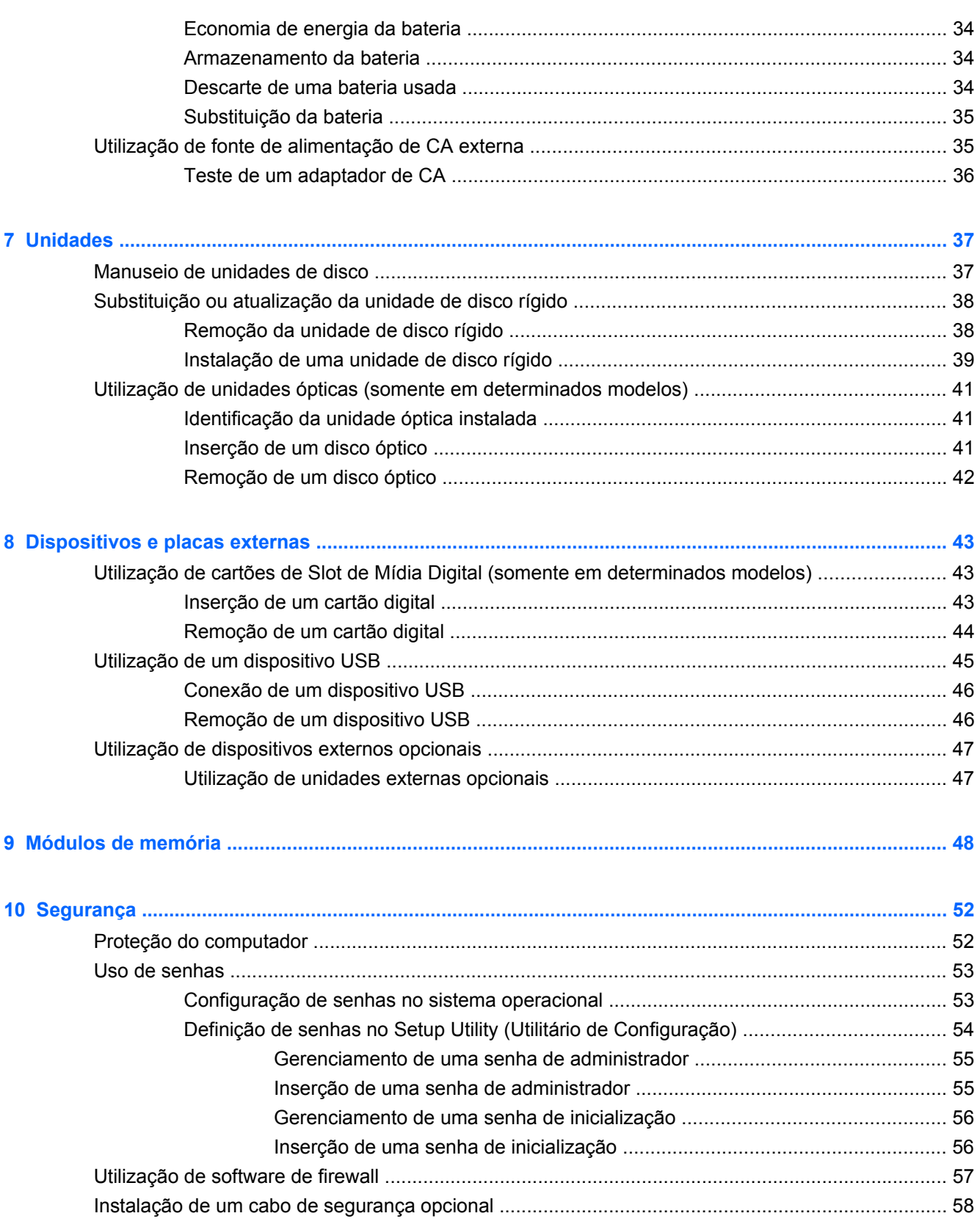

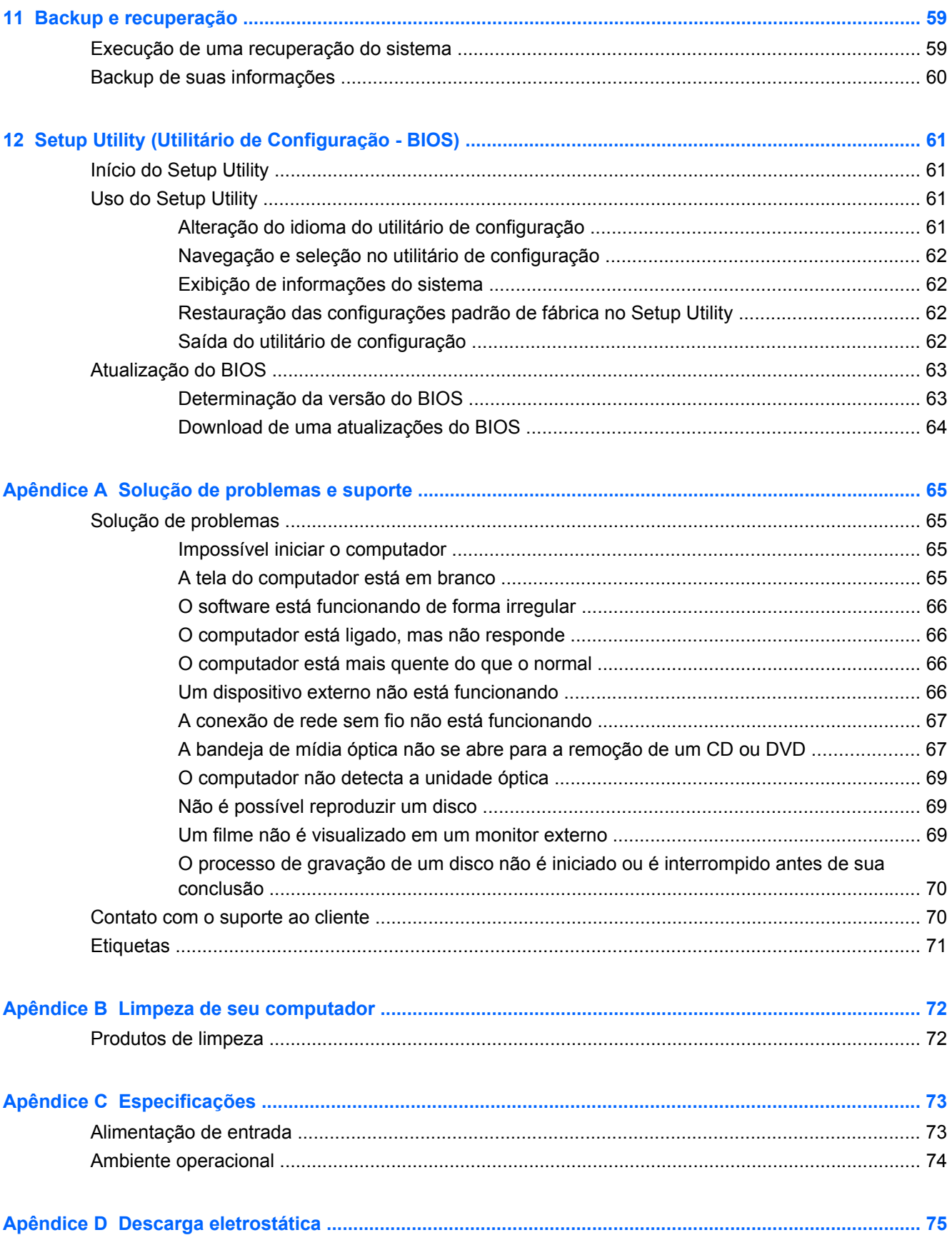

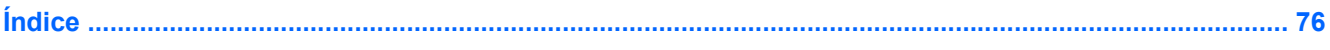

# <span id="page-10-0"></span>**1 Bem-vindo**

A seguinte seção está incluída neste capítulo:

[Localização de informações](#page-11-0)

Após configurar e registrar o computador, é importante seguir as seguintes etapas:

- **Conecte-se à Internet**: configure sua rede com ou sem fio de modo que seja possível se conectar à Internet. Para obter mais informações, consulte [Conexão em rede na página 13](#page-22-0).
- **Conheça seu computador**: saiba mais sobre os recursos do computador. Consulte [Conhecendo o computador na página 4](#page-13-0) e [Teclado e dispositivos apontadores na página 18](#page-27-0) para obter informações adicionais.
- **Localize o software instalado**: acesse uma lista de produtos de software pré-instalados no computador. Selecione **Computer** (Computador) **> More Applications** (Mais aplicativos). Uma lista de software pré-instalado é exibida.
- **NOTA:** Para obter detalhes sobre a utilização do software fornecido com o computador, selecione **Computer** (Computador) **> Help** (Ajuda). Também é possível consultar as instruções do fabricante, que podem ter sido fornecidas com o software ou disponibilizadas no site da Web do fabricante.
- **Atualize programas e drivers**: atualize seus programas e drivers com as versões mais novas regularmente. Quando o computador for registrado, ele será automaticamente atualizado com as versões mais recentes. No momento do registro, você pode escolher receber notificações de atualizações automáticas quando disponíveis. As notificações automáticas para atualizações de sistemas operacionais ficam disponíveis por 90 dias. Você também pode acessar <http://www.hp.com/support> para baixar atualizações da HP.

# <span id="page-11-0"></span>**Localização de informações**

O computador é fornecido com diversos recursos para ajudar você a executar várias tarefas.

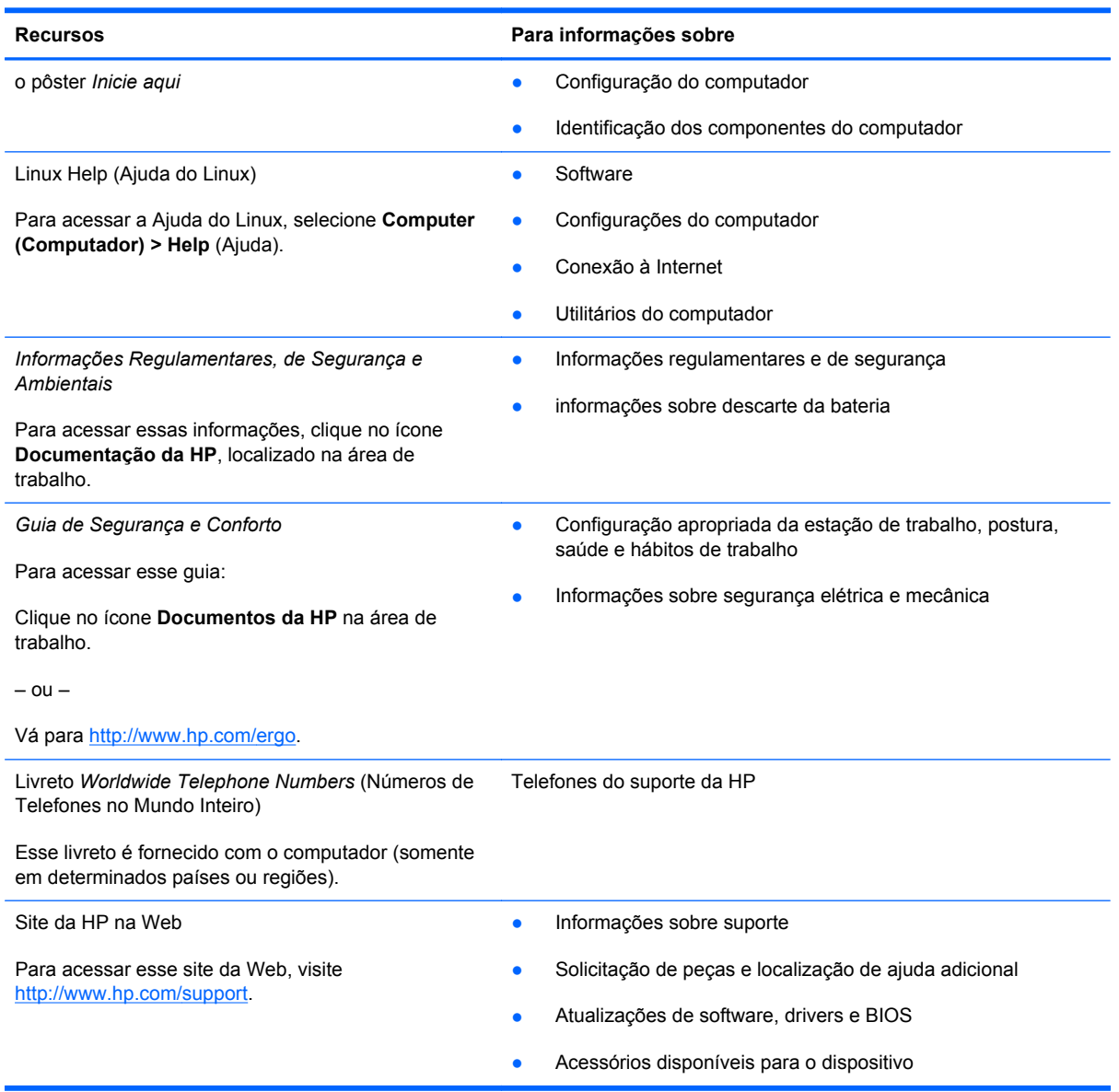

**Recursos Para informações sobre**

*Garantia limitada*\*

Informações sobre a garantia

Para acessar a garantia:

Clique no ícone **Documentos da HP** na área de trabalho.

 $-$  ou  $-$ 

Vá para<http://www.hp.com/go/orderdocuments>.

\*Você pode encontrar a Garantia Limitada HP expressamente determinada aplicável ao seu produto junto aos guias eletrônicos do seu computador e/ou no CD/DVD fornecido na caixa. Alguns países/regiões podem fornecer uma versão impressa da Garantia Limitada HP na caixa. Em alguns países/regiões onde a garantia não é fornecida em formato impresso, você pode solicitar uma cópia impressa em <http://www.hp.com/go/orderdocuments>ou escrever para:

- **América do Norte**: Hewlett Packard, MS POD, 11311 Chinden Blvd, Boise, ID 83714, USA
- **Europa, Oriente Médio e África**: Hewlett-Packard, POD, Via G. Di Vittorio, 9, 20063, Cernusco s/Naviglio (MI), Italy
- **Ásia Pacífico**: Hewlett-Packard, POD, P.O. Box 200, Alexandra Post Office, Singapore 911507

Inclua o número do seu produto, o período da garantia (localizado na etiqueta do número de série), seu nome e endereço postal.

# <span id="page-13-0"></span>**2 Conhecendo o computador**

As seguintes seções são incluídas neste capítulo:

- **Parte superior**
- **[Direita](#page-17-0)**
- [Lado esquerdo](#page-18-0)
- **[Tela](#page-20-0)**
- **[Parte inferior](#page-21-0)**

# **Parte superior**

#### **TouchPad**

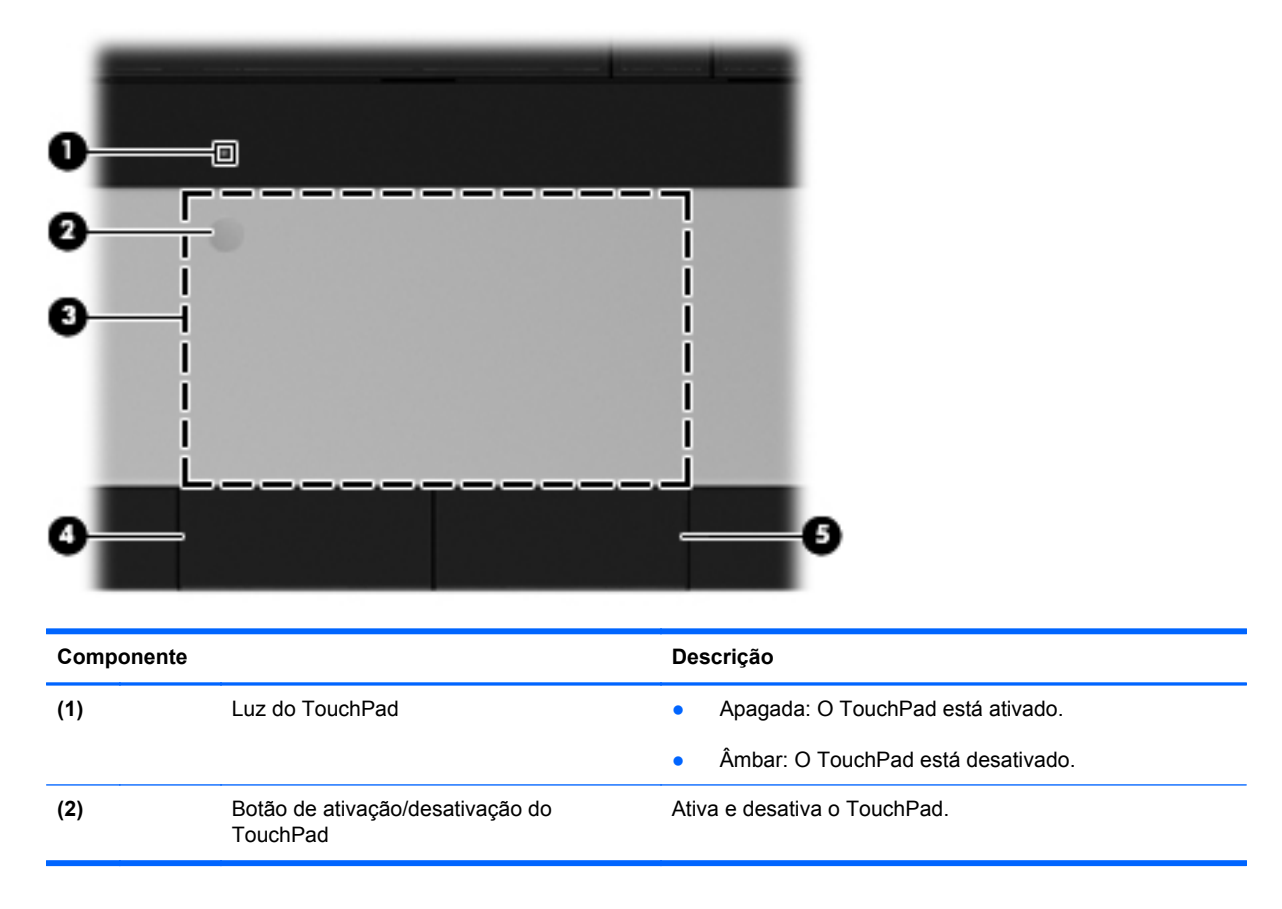

<span id="page-14-0"></span>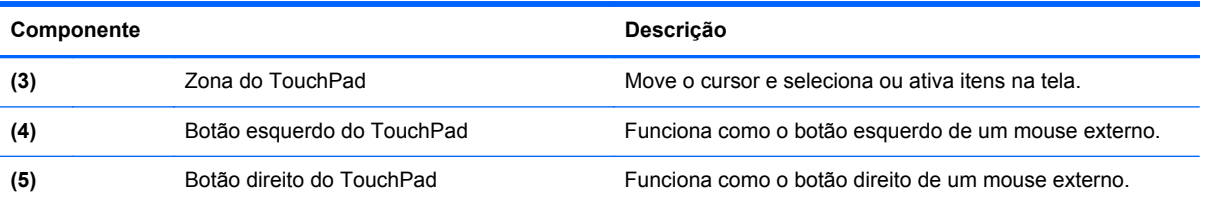

### **Luzes**

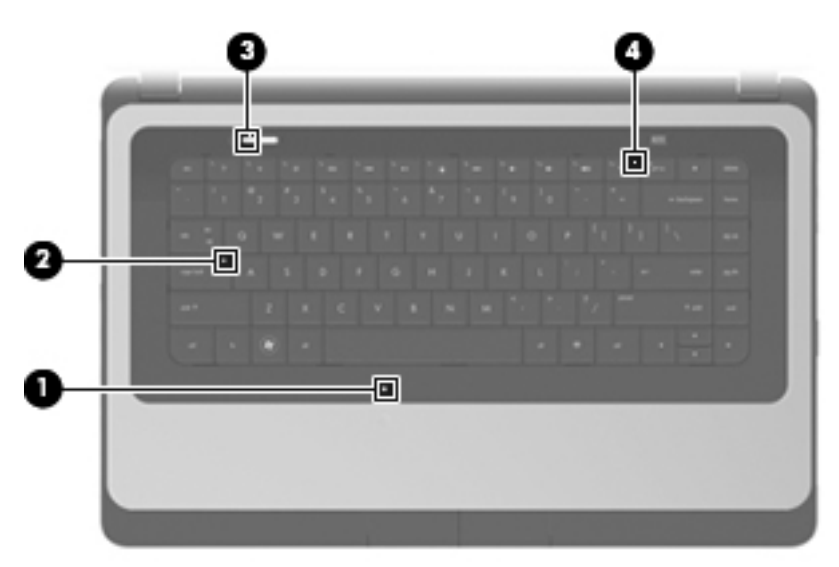

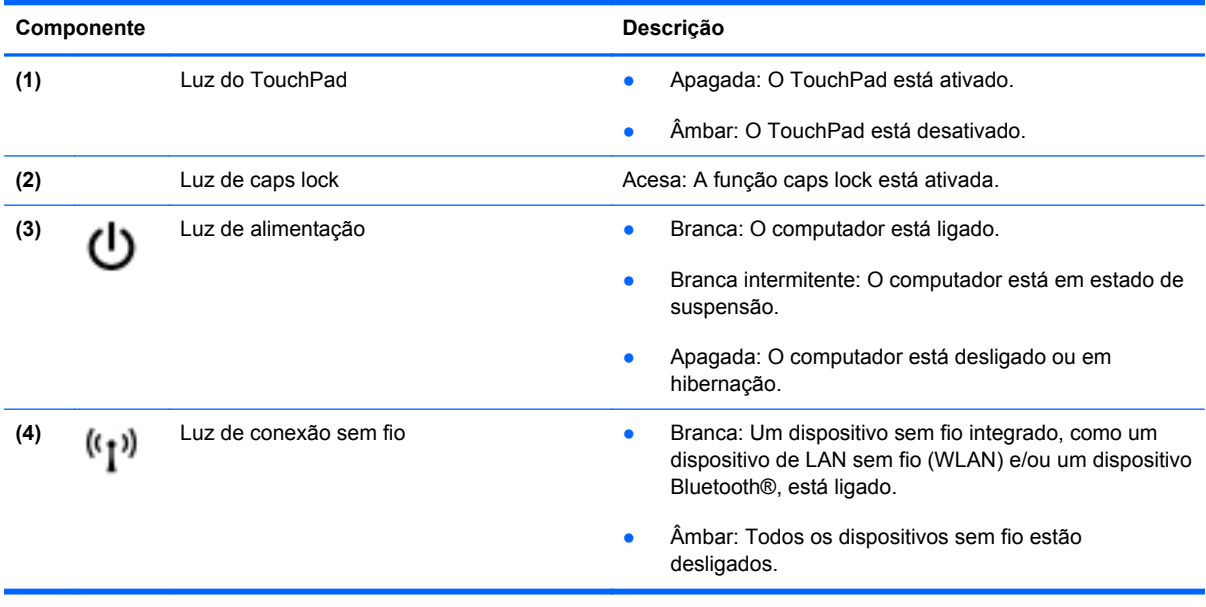

#### <span id="page-15-0"></span>**Botões**

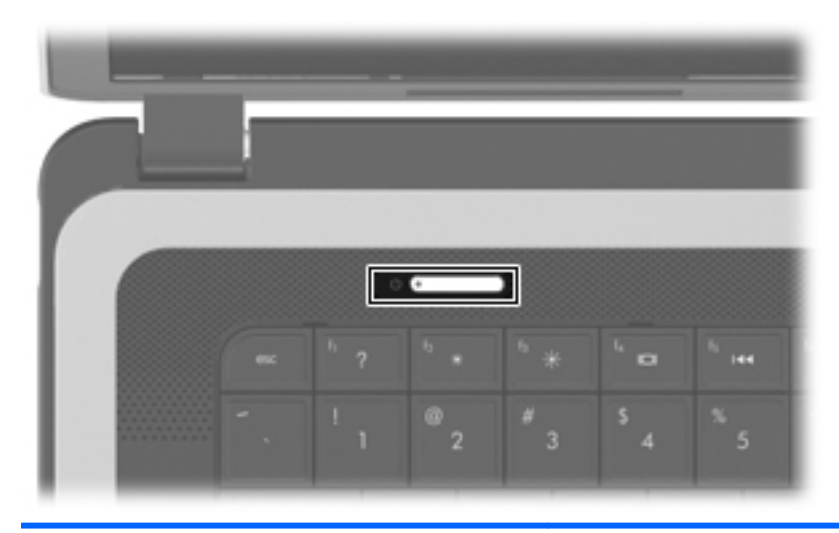

#### Componente **Descrição**

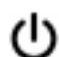

- Botão Liga/Desliga **botão e din estiver despensa e din estiver des** din estiver desligado, pressione o botão para ligá-lo.
	- Quando o computador estiver ligado, pressione o botão brevemente para iniciar a suspensão.
	- Quando o computador estiver no estado de suspensão, pressione brevemente o botão para sair da suspensão.
	- Quando o computador estiver na hibernação, pressione brevemente o botão para sair da hibernação.

Se o computador tiver parado de responder e os procedimentos de desligamento do sistema operacional não estiverem funcionando, pressione e segure o botão Liga/Desliga por pelo menos cinco segundos para desligar o computador.

Para saber mais sobre as configurações de energia, selecione **Computer > Control Center > Power Management** (Computador > Centro de Controle > Gerenciamento de Energia).

### <span id="page-16-0"></span>**Teclas**

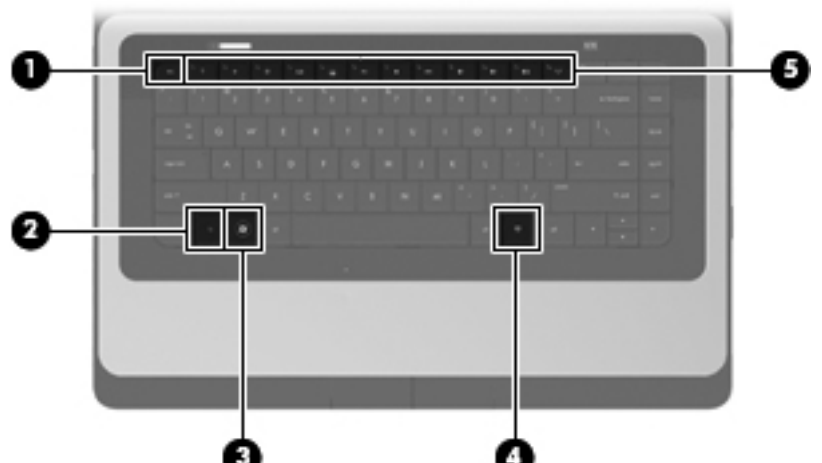

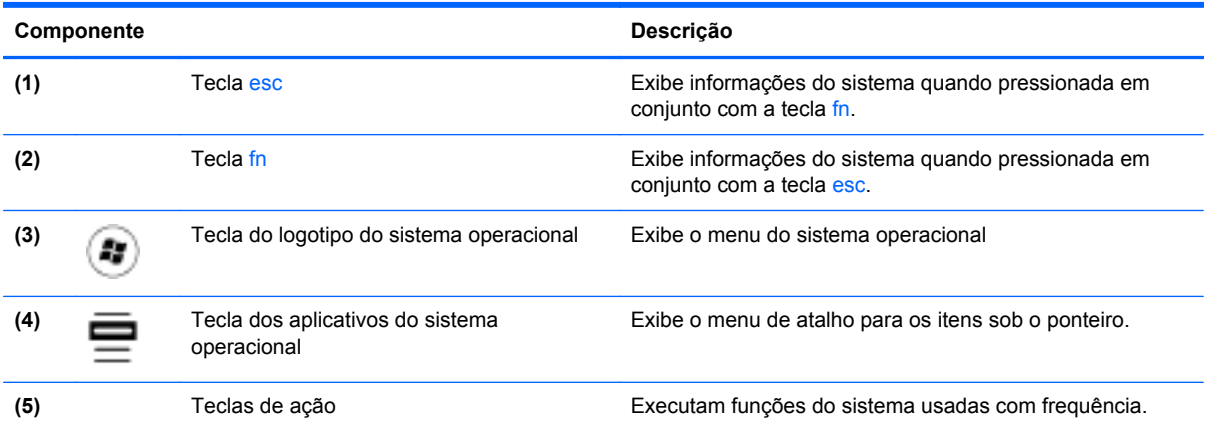

# <span id="page-17-0"></span>**Direita**

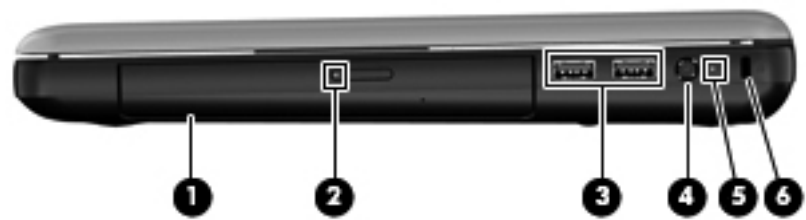

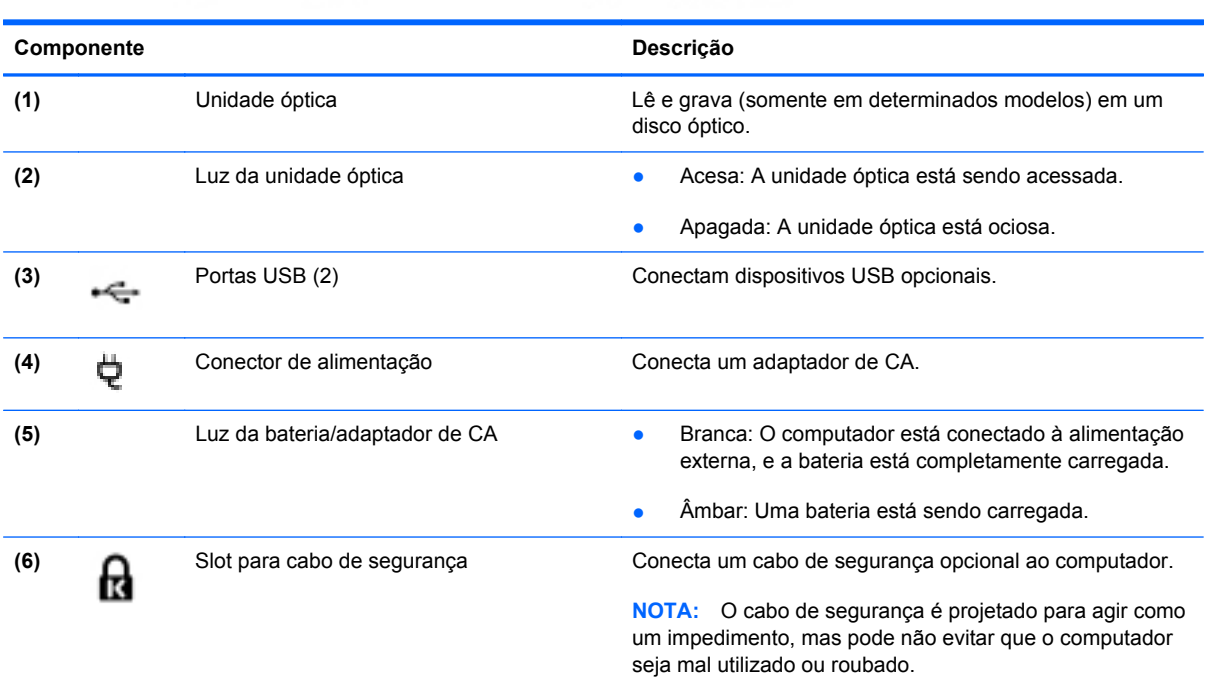

# <span id="page-18-0"></span>**Lado esquerdo**

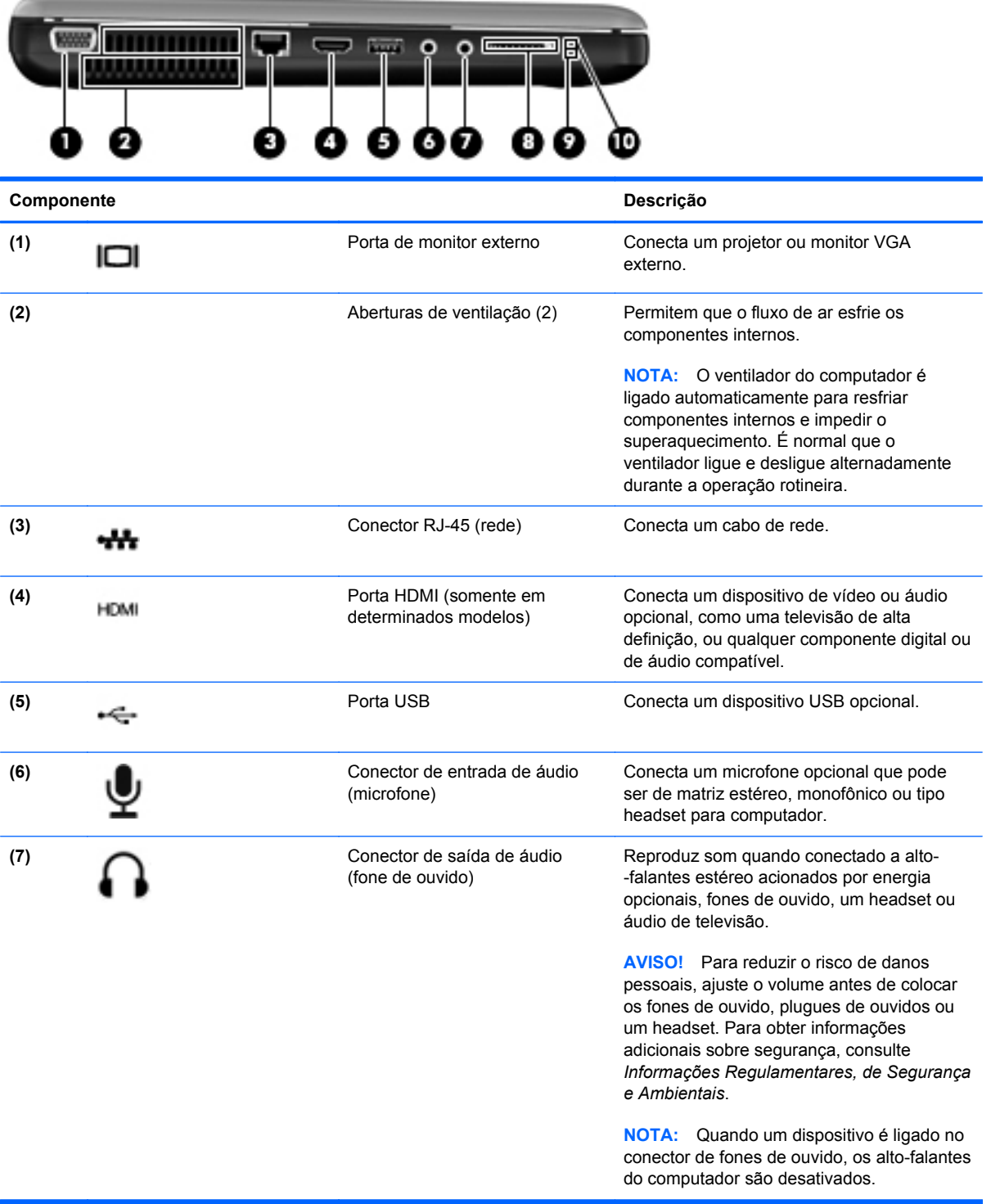

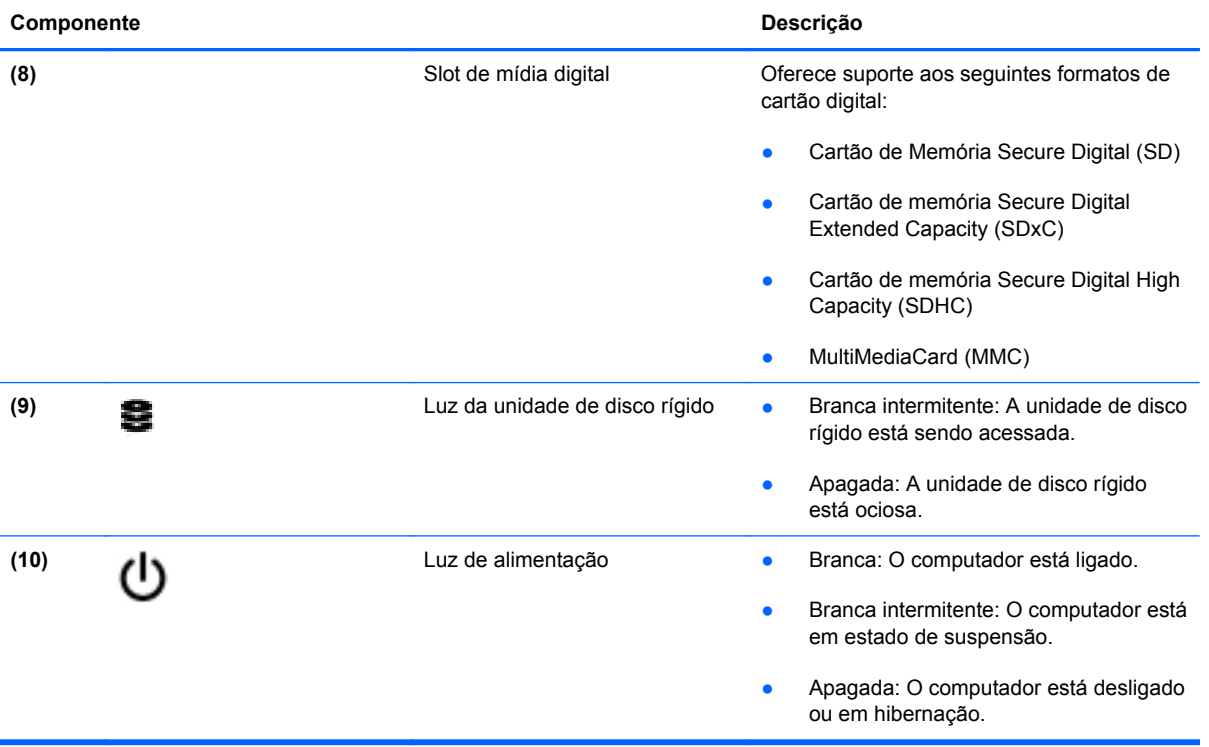

# <span id="page-20-0"></span>**Tela**

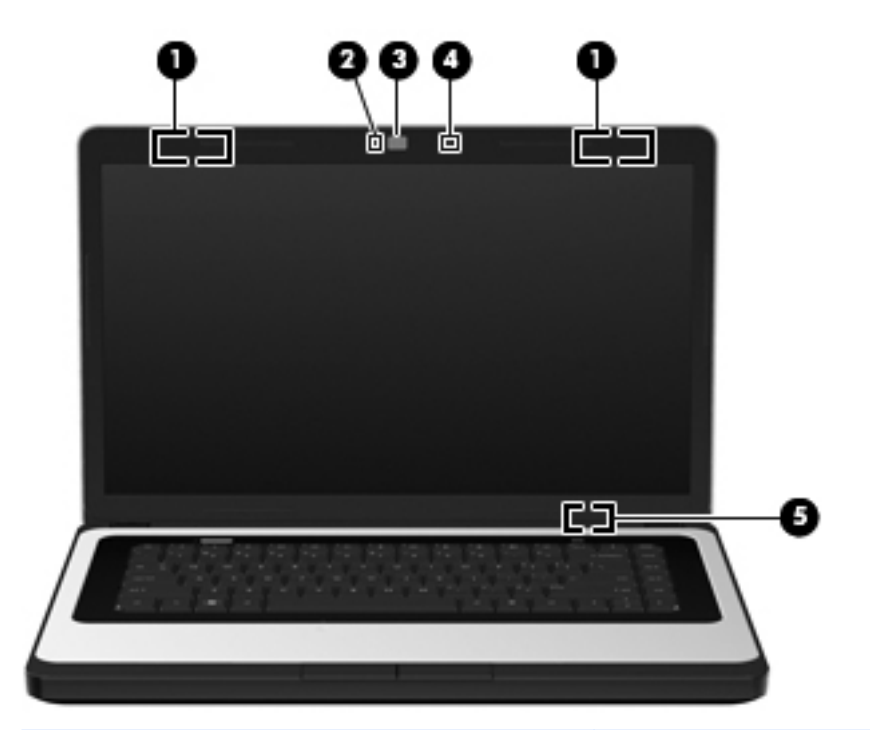

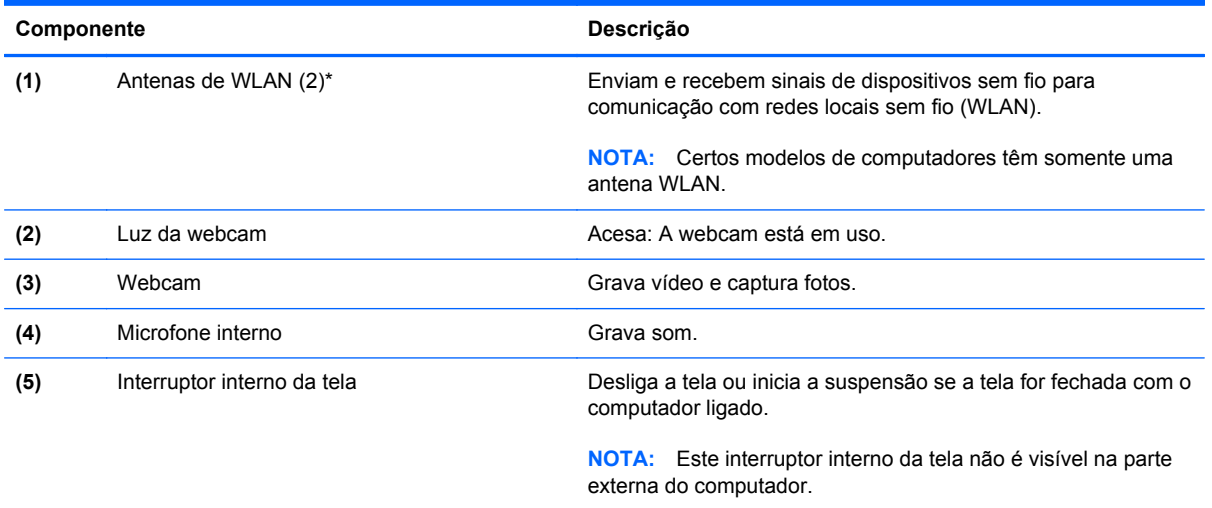

\*As antenas não são visíveis na parte externa do computador. Para obter uma transmissão ideal, mantenha as áreas imediatamente em torno das antenas livres de obstruções. Para obter informações regulamentares sobre dispositivos sem fio, consulte a seção *Informações Regulamentares, de Segurança e Ambientais* aplicável a seu país ou região.

# <span id="page-21-0"></span>**Parte inferior**

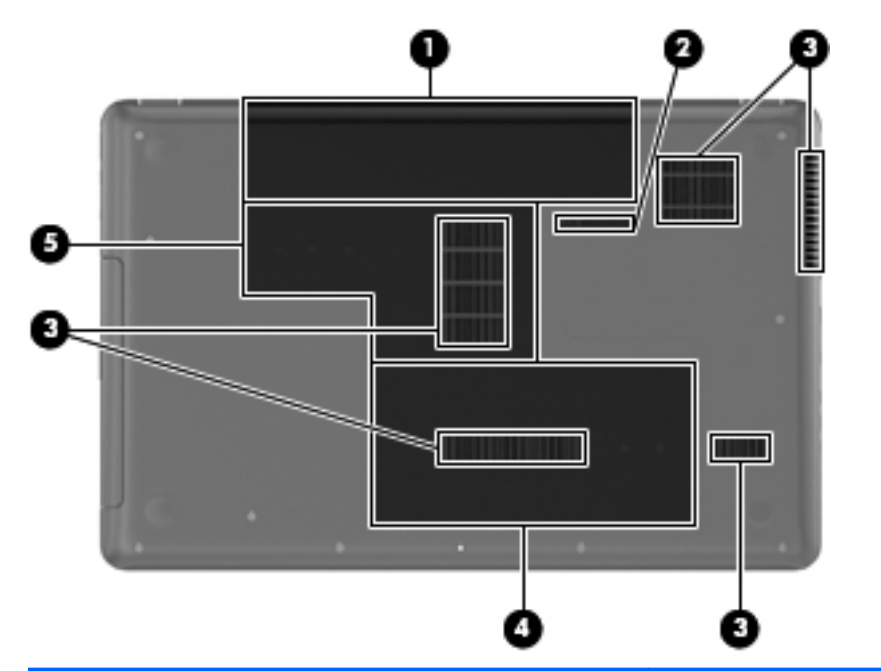

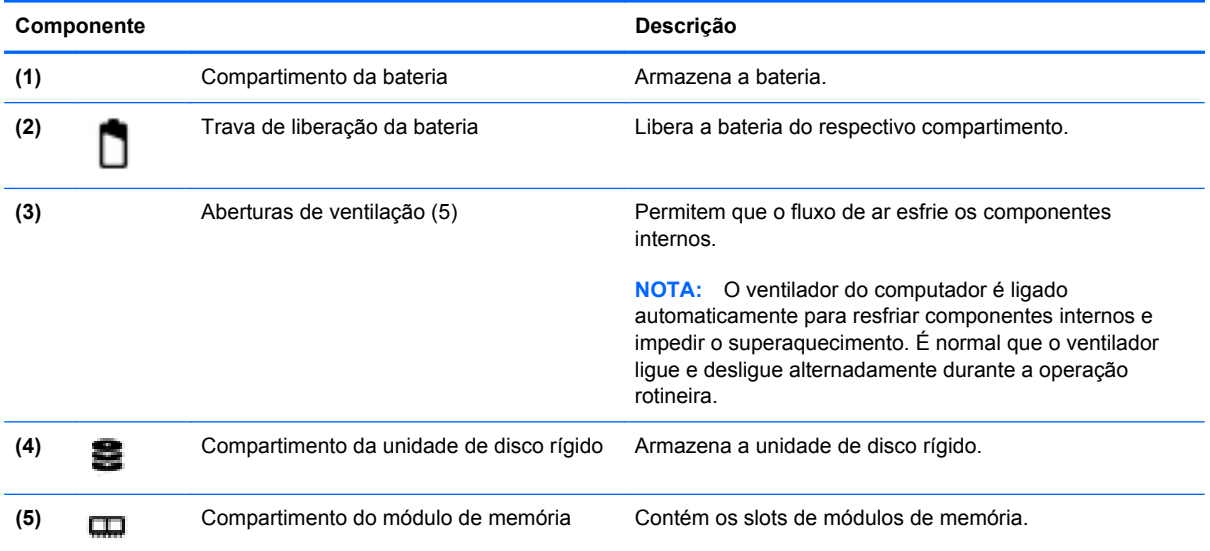

# <span id="page-22-0"></span>**3 Conexão em rede**

As seguintes seções são incluídas neste capítulo:

- Utilização de um provedor de serviços de Internet (ISP)
- [Identificação de ícones de status da conexão sem fio e da rede](#page-23-0)
- [Criação de uma conexão sem fio](#page-23-0)
- [Utilização de uma WLAN](#page-23-0)
- [Utilização de dispositivos Bluetooth sem fio \(somente em determinados modelos\)](#page-25-0)
- [Conexão a uma rede com fio](#page-26-0)

Seu computador pode oferecer suporte a um ou ambos os tipos de acesso à Internet a seguir:

- Sem fio: para acesso móvel à Internet, você pode usar uma conexão sem fio. Consulte [Conexão com uma WLAN existente na página 15](#page-24-0) ou [Configuração de uma nova WLAN](#page-24-0) [na página 15.](#page-24-0)
- Com fio: você pode acessar a Internet conectando-se a uma rede com fio. Para obter informações sobre a conexão a uma rede com fio, consulte [Conexão a uma rede com fio](#page-26-0) [na página 17.](#page-26-0)

**NOTA:** Os recursos de hardware e software de Internet variam de acordo com o modelo do computador e com o seu local.

### **Utilização de um provedor de serviços de Internet (ISP)**

Antes de poder se conectar à Internet, você deve estabelecer uma conta em um ISP. Entre em contato com um ISP local para contratar um serviço de Internet e adquirir um modem. O ISP o ajudará a configurar o modem, instalar um cabo de rede para conectar seu computador sem fio ao modem e testar o serviço de Internet.

**EX NOTA:** Seu ISP lhe fornecerá uma ID de usuário e uma senha para acesso à Internet. Anote essas informações e guarde-as em local seguro.

### <span id="page-23-0"></span>**Identificação de ícones de status da conexão sem fio e da rede**

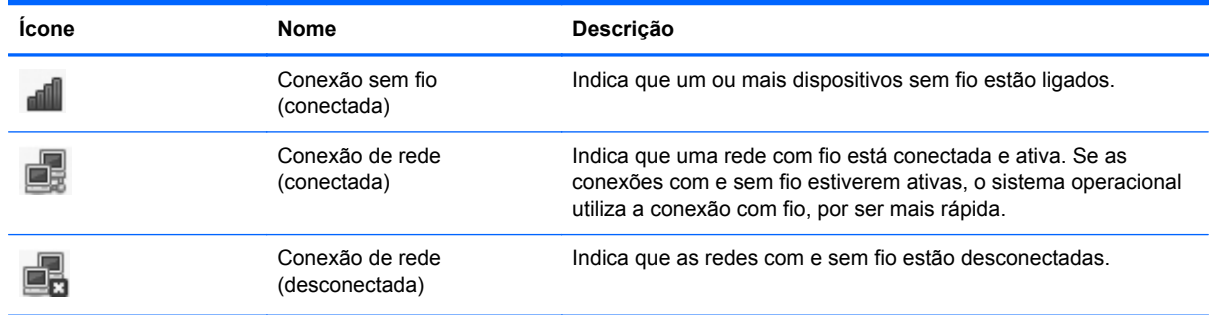

## **Criação de uma conexão sem fio**

Seu computador pode vir equipado com um ou mais dos seguintes dispositivos sem fio:

- Dispositivo de rede local sem fio (WLAN)
- Dispositivo Bluetooth<sup>®</sup>

#### **Ligar e desligar dispositivos sem fio**

#### **Utilização da tecla de conexão sem fio**

Use a tecla de conexão sem fio para ligar ou desligar simultaneamente ambos, o controlador de rede sem fio e o controlador de Bluetooth. Eles podem ser controlados individualmente por meio do Control Center (Centro de Controle) ou do utilitário de configuração do computador.

**NOTA:** Consulte [Uso das teclas de ação na página 18](#page-27-0) para obter informações sobre a identificação da localização da tecla de conexão sem fio do computador.

#### **Utilização de controles do sistema operacional**

Para ativar ou desativar um dispositivo de rede sem fio ou com fio:

- **1.** Clique com o botão direto no ícone **Conexão de Rede** na área de notificação, na extremidade direita da barra de tarefas.
- **2.** Para ativar ou desativar um dos dispositivos a seguir, marque ou desmarque uma das seguintes opções:
	- **Enable Networking** (Ativar Rede) (todos os dispositivos de rede)
	- **Enable Wireless (Ativar conexão sem fio)**

# **Utilização de uma WLAN**

Uma conexão sem fio conecta o computador a redes Wi-Fi ou WLANs. Uma WLAN é composta por outros computadores e acessórios, conectados por um roteador sem fio ou ponto de acesso sem fio.

#### <span id="page-24-0"></span>**Conexão com uma WLAN existente**

- **1.** Ligue o computador.
- **2.** Certifique-se de que o dispositivo de WLAN esteja ligado.
- **NOTA:** Consulte [Uso das teclas de ação na página 18](#page-27-0) para obter informações sobre a identificação da localização da tecla de conexão sem fio do computador.
- **3.** Clique no ícone **Conexão de Rede** na área de notificação, na extremidade direita da barra de tarefas.

As redes sem fio disponíveis são listadas em **Wireless Networks** (Redes Sem Fio).

**4.** Clique na rede sem fio desejada.

Se a rede for uma WLAN com recursos de segurança, você será solicitado a fornecer um código de segurança de rede. Digite o código e clique em **OK** para completar a conexão.

**F** NOTA: Para conectar a uma rede que não seja detectada automaticamente, clique no ícone **Conexão de Rede** e selecione **Connect to Hidden Wireless Network** (Conectar a uma rede sem fio oculta). Insira a informação de ESSID e defina os parâmetros de criptografia.

**NOTA:** Se não houver WLANs listadas, e sua rede não estiver oculta, você está fora do alcance de um roteador ou ponto de acesso sem fio.

Se você não estiver vendo a rede à qual deseja se conectar, clique com o botão direito no ícone **Conexão de Rede** na área de notificação, à extrema direita da barra de tarefas, e clique em **Edit Connections** (Editar Conexões).

#### **Configuração de uma nova WLAN**

Equipamentos necessários:

- Um modem de banda larga (DSL ou cabo) **(1)** e serviço de Internet de alta velocidade adquirido de um provedor de serviços de Internet (ISP)
- Um roteador sem fio (adquirido separadamente) **(2)**
- O computador sem fio **(3)**

A ilustração abaixo mostra um exemplo de uma instalação de rede sem fio conectada à Internet.

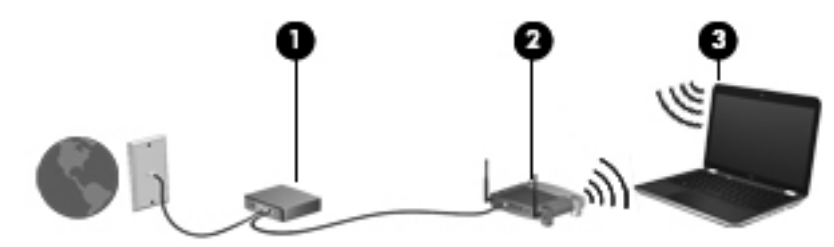

**NOTA:** Alguns modems a cabo possuem um roteador embutido. Consulte seu ISP para saber se você precisa de um roteador separado.

**NOTA:** Ao configurar uma conexão sem fio, verifique se o computador e o roteador sem fio estão sincronizados. Para sincronizar o computador e o roteador sem fio, desligue o computador e o roteador sem fio e, em seguida, torne a ligá-los.

<span id="page-25-0"></span>À medida que a rede cresce, outros computadores com ou sem fios podem ser conectados à rede para acessarem a Internet.

Para obter ajuda sobre a configuração de sua WLAN, consulte as informações fornecidas pelo fabricante do roteador ou seu provedor de serviços de Internet (ISP).

#### **Proteção da sua WLAN**

Ao configurar uma WLAN ou acessar uma WLAN existente, sempre ative os recursos de segurança para proteger sua rede contra acesso não-autorizado. As WLANs em áreas públicas (hotspots), como cafeterias e aeroportos, podem não oferecer segurança alguma. Caso esteja preocupado com a segurança do seu computador em um ponto de acesso sem fio, limite suas atividades de rede à troca de mensagens não confidenciais e pesquisa básica pela Internet.

Os sinais de rádio sem fio trafegam fora da rede, portanto, outros dispositivos WLAN podem capturar sinais não protegidos. Você pode tomar as seguintes precauções para proteger sua WLAN:

- **Use um firewall** verifica tanto dados quanto solicitações de dados enviados à sua rede e descarta quaisquer itens suspeitos. Existem firewalls disponíveis tanto em forma de software quanto de hardware. Algumas redes usam uma combinação dos dois tipos.
- **Criptografe seus dados** O WPA e o WPA2 (Wi-Fi Protected Access, acesso protegido sem fio) criptografam e descriptografam dados que são transmitidos pela rede. O WPA usa o protocolo de integridade de chave temporária (TKIP, Temporal Key Integrity Protocol) para gerar dinamicamente uma nova chave para cada pacote. Ele também gera diferentes conjuntos de chaves para cada computador na rede. O WEP (Wired Equivalent Privacy) criptografa os dados antes de serem transmitidos usando uma chave WEP. Sem a chave correta, outras pessoas não são capazes de usar a WLAN.

#### **Roaming para outra rede**

Quando você move o computador para dentro do alcance de outra WLAN, o sistema operacional tenta se conectar a essa rede. Se a tentativa for bem-sucedida, seu computador será automaticamente conectado à nova rede. Se o sistema operacional não reconhecer a nova rede, siga o mesmo procedimento usado inicialmente para conectar-se à sua WLAN.

### **Utilização de dispositivos Bluetooth sem fio (somente em determinados modelos)**

Um dispositivo Bluetooth possibilita comunicações sem fio de curta distância, substituindo as conexões físicas com cabo que geralmente conectam dispositivos eletrônicos como os seguintes:

- Computadores
- **Telefones**
- Dispositivos de áudio

O poder do Bluetooth está em sincronizar a transferência de informações entre seu computador e dispositivos sem fio. A incapacidade de conectar de forma consistente dois ou mais computadores para compartilhar a Internet através de Bluetooth é uma limitação do Bluetooth e do sistema operacional.

<span id="page-26-0"></span>Dispositivos Bluetooth fornecem conectividade ponto a ponto, permitindo que você configure uma rede pessoal (PAN) de dispositivos Bluetooth. Para obter informações sobre a configuração e utilização de dispositivos Bluetooth, consulte a Ajuda do software Bluetooth.

### **Conexão a uma rede com fio**

#### **Conexão com uma rede local (LAN) (somente em determinados modelos)**

Para se conectar a uma rede local (LAN), é necessário um cabo de rede RJ-45 de 8 pinos (adquirido separadamente). Se o cabo de rede possuir um circuito de supressão de ruído **(1)**, que impede interferências de recepção de TV e rádio, oriente a extremidade do cabo com o circuito **(2)** na direção do computador.

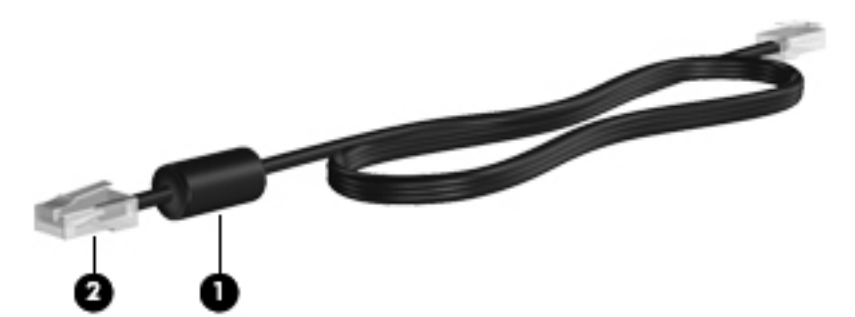

Para conectar o cabo de rede:

- **1.** Conecte o cabo de rede ao conector de rede **(1)** no computador.
- **2.** Conecte a outra extremidade do cabo à tomada de rede na parede **(2)**.

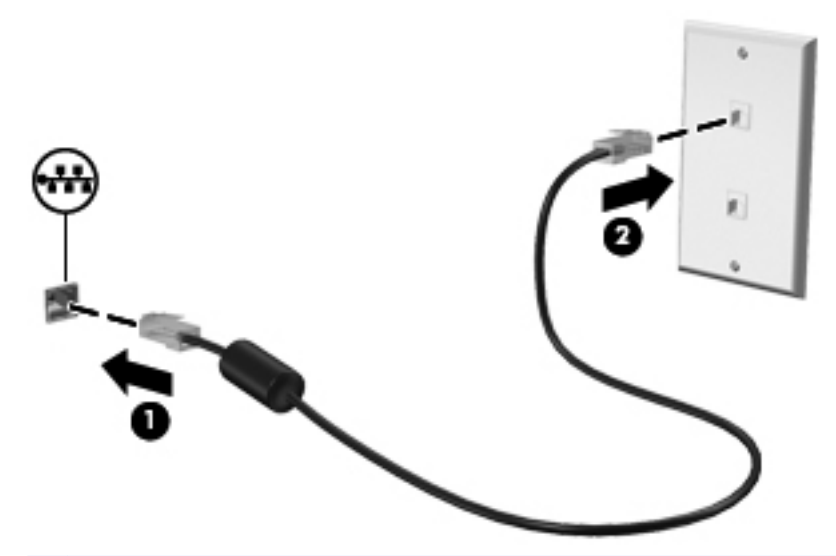

**AVISO!** Para reduzir o risco de choque elétrico, incêndio ou danos ao equipamento, não conecte um cabo de modem ou de telefone no conector RJ-45 (rede).

# <span id="page-27-0"></span>**4 Teclado e dispositivos apontadores**

As seguintes seções são incluídas neste capítulo:

- Utilização do teclado
- [Utilização do TouchPad](#page-28-0)

# **Utilização do teclado**

#### **Uso das teclas de ação**

As teclas de ação são ações personalizadas atribuídas a teclas específicas na parte de cima do teclado. Os ícones nas teclas f1 a f12 representam as funções da tecla de ação.

Para usar uma tecla de função, pressione e segure essa tecla para ativar a função atribuída.

- **EX NOTA:** O recurso de tecla de função vem ativado de fábrica. É possível desativar esse recurso no utilitário de configuração (BIOS) e voltar à configuração padrão pressionando a tecla fn e uma das teclas de função para ativar a função atribuída. Consulte [Setup Utility \(Utilitário de Configuração -](#page-70-0) [BIOS\) na página 61](#page-70-0) para maiores instruções.
- **CUIDADO:** Tenha cuidado extremo ao fazer alterações no Setup Utility. Erros podem impedir que o computador funcione corretamente.

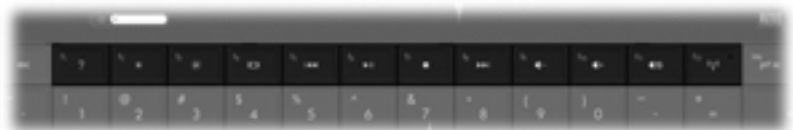

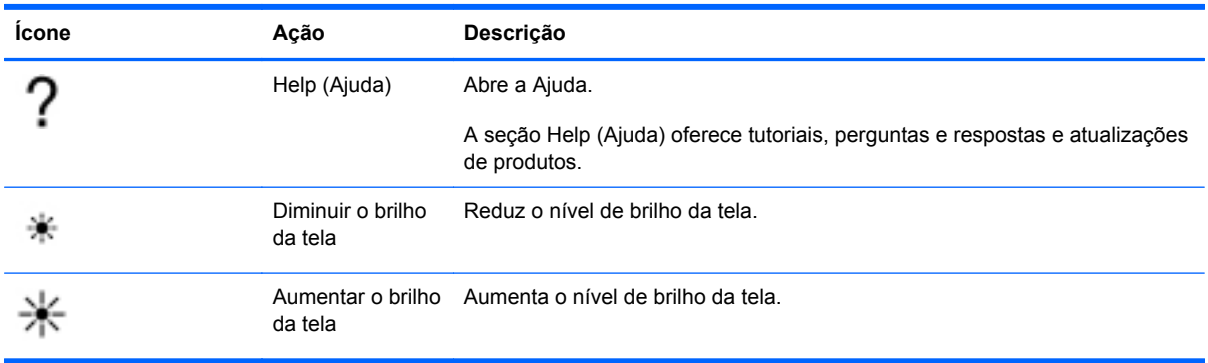

<span id="page-28-0"></span>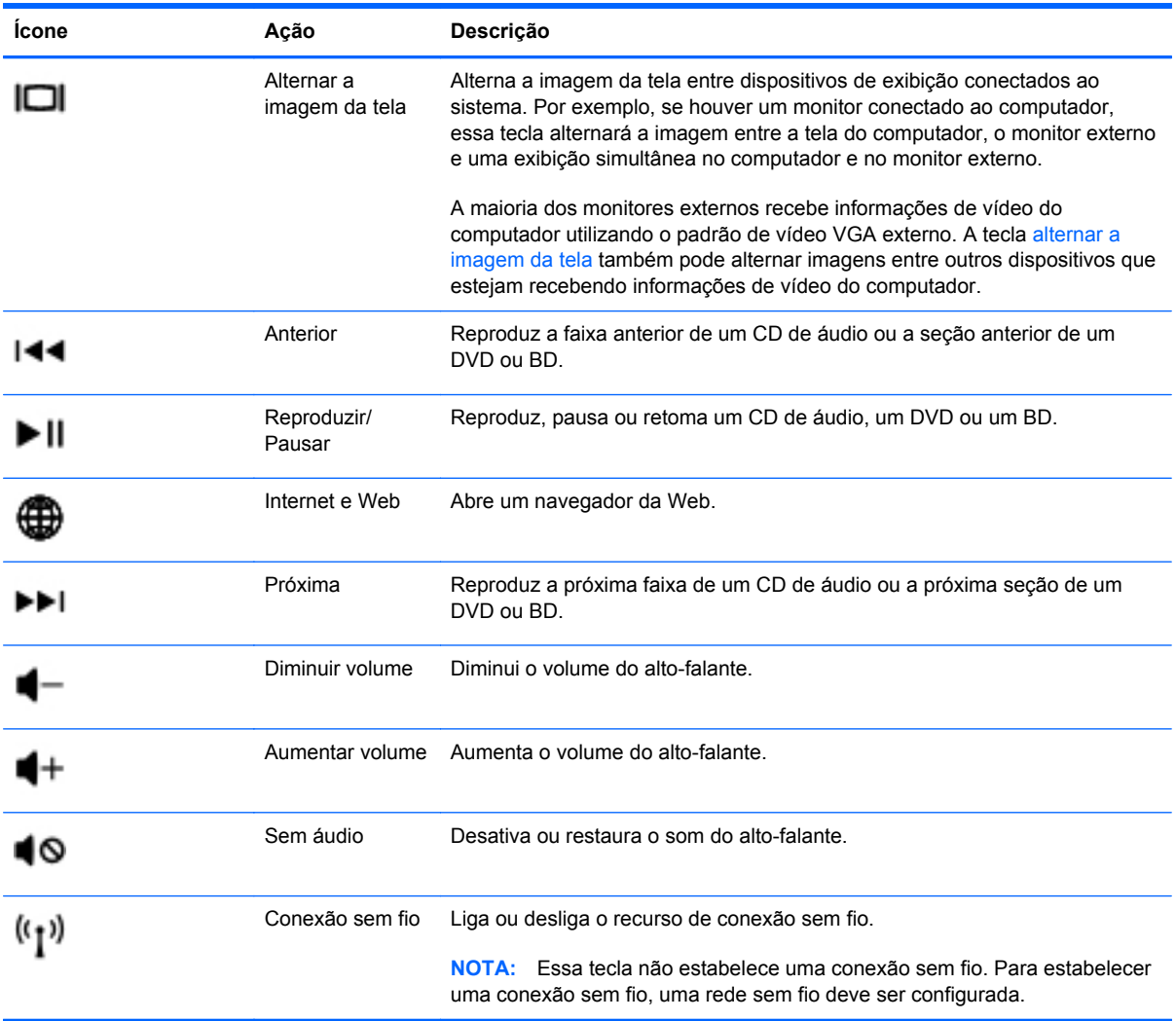

## **Utilização do TouchPad**

Para mover o cursor, deslize um dedo pelo TouchPad na direção desejada. Use os botões esquerdo e direito do TouchPad como os botões de um mouse externo.

#### **Configuração de preferências do dispositivo apontador**

Para personalizar as configurações de dispositivos apontadores, como configuração do botão, velocidade do clique e opções de ponteiro, selecione **Computer** (Computador) **> Control Center** (Centro de Controle) **> Mouse**.

#### <span id="page-29-0"></span>**Desativação e ativação do TouchPad**

Para ativar e desativar o TouchPad, toque duas vezes rapidamente no botão de ativação/ desativação do TouchPad.

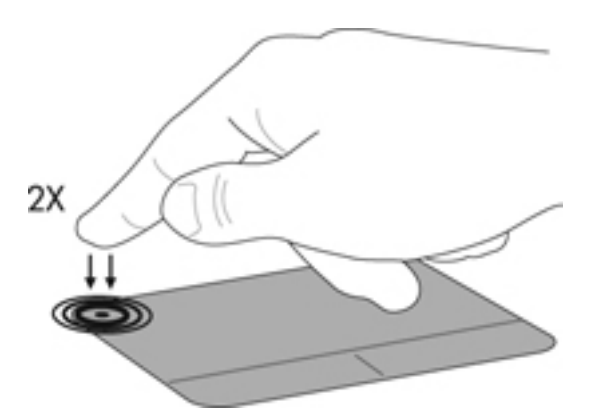

#### **Utilização de gestos do TouchPad (somente em determinados modelos)**

O TouchPad aceita vários gestos. Para usar os gestos, coloque dois dedos no TouchPad simultaneamente.

**NOTA:** Os gestos do TouchPad não são suportados em todos os programas.

Para ativar e desativar os gestos:

- **1.** Selecione **Computer** (Computador) **> Control Center** (Centro de Controle) **> TouchPad**, e em seguida clique no botão **Settings** (Configurações).
- **2.** Selecione o gesto que você deseja ativar ou desativar.
- **3.** Clique em **Apply** (Aplicar) e em **OK**.
- **NOTA:** O computador também oferece suporte a recursos adicionais do TouchPad. Para exibir e ativar esses recursos, selecione **Computer** (Computador) **> Control Center** (Centro de Controle) **> TouchPad**, e em seguida clique no botão **Settings** (Configurações).

#### <span id="page-30-0"></span>**Rolagem**

A rolagem é útil para mover uma página ou imagem para cima, para baixo ou para os lados. Para rolar, coloque dois dedos no TouchPad levemente afastados e arraste-os pelo TouchPad, movendo- -os para cima, para baixo, para a esquerda ou para a direita.

**NOTA:** A velocidade de rolagem é controlada pela velocidade do dedo.

**NOTA:** A rolagem com dois dedos vem ativada de fábrica.

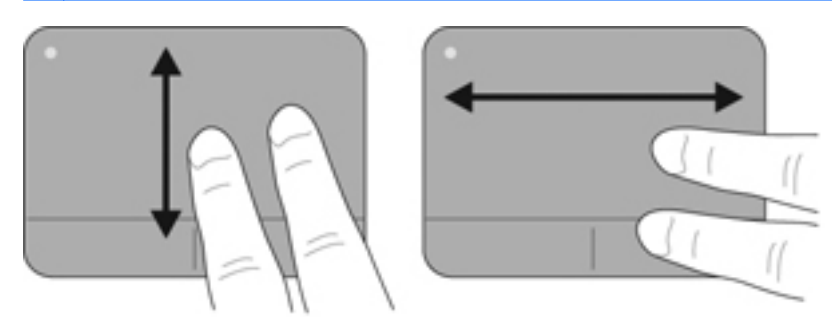

#### **Pinçamento/Aumento ou diminuição do zoom**

O pinçamento permite que você aumente ou diminua o zoom em imagens e textos.

- Aumente o zoom colocando dois dedos juntos no TouchPad e, em seguida, afaste-os.
- Reduza o zoom colocando dois dedos afastados no TouchPad e, em seguida, junte-os.

**NOTA:** O pinçamento/zoom vem ativado de fábrica.

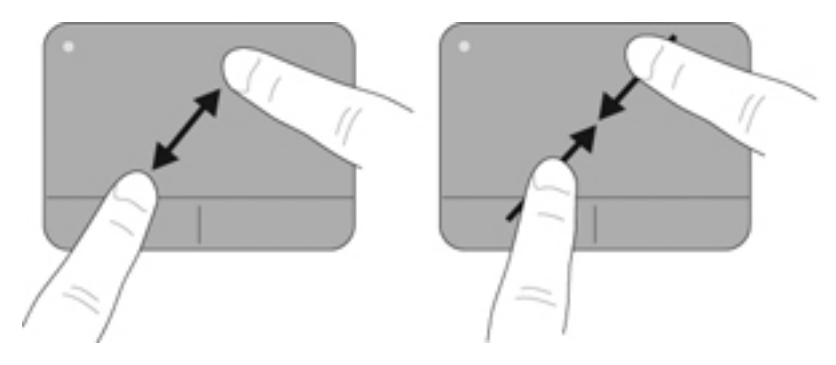

# <span id="page-31-0"></span>**5 Multimídia**

As seguintes seções são incluídas neste capítulo:

- Utilização das teclas de atividade de mídia
- [Utilização dos recursos de áudio](#page-32-0)
- [Utilização da webcam \(somente em determinados modelos\)](#page-33-0)
- [Utilização de dispositivos de vídeo](#page-33-0)

Seu computador pode incluir os seguintes componentes:

- Alto-falantes integrados
- Microfones integrados
- Webcam integrada
- Software multimídia pré-instalado
- Botões ou teclas de multimídia

# **Utilização das teclas de atividade de mídia**

Dependendo do modelo do seu computador, você pode ter os seguintes controles de atividade de mídia que permitem reproduzir, pausar, avançar ou retroceder um arquivo de mídia:

- Botões de mídia
- Teclas de acesso rápido de mídia (teclas específicas pressionadas junto com a tecla fn)
- **•** Teclas de ação de mídia

**NOTA:** Consulte [Conhecendo o computador na página 4](#page-13-0) e [Teclado e dispositivos apontadores](#page-27-0) [na página 18](#page-27-0) para obter informações sobre os controles de atividade de mídia do seu computador.

# <span id="page-32-0"></span>**Utilização dos recursos de áudio**

Seu computador lhe permite utilizar uma variedade de recursos de áudio:

- Reproduzir música.
- Gravar som.
- Efetuar o download de músicas da Internet
- Criar apresentações multimídia.
- Transmitir som e imagens com programas de mensagens instantâneas
- Transmitir programas de rádio (somente em determinados modelos).
- Gravar CDs de áudio usando a unidade óptica instalada (somente em determinados modelos) ou uma unidade óptica externa opcional (adquirida separadamente).

#### **Ajuste do volume**

Dependendo do modelo do seu computador, você pode ajustar o volume utilizando:

- Os botões de volume
- As teclas de acesso rápido de volume
- As teclas de volume
- A **AVISO!** Para reduzir o risco de danos pessoais, ajuste o volume antes de colocar os fones de ouvido, plugues de ouvidos ou um headset. Para obter informações adicionais sobre segurança, consulte *Informações Regulamentares, de Segurança e Ambientais*.
- **E** NOTA: O volume também pode ser controlado pelo sistema operacional e por alguns programas.

**NOTA:** Consulte [Conhecendo o computador na página 4](#page-13-0) e [Teclado e dispositivos apontadores](#page-27-0) [na página 18](#page-27-0) para obter informações sobre que tipo de controles de volume seu computador possui.

#### **Verificação das suas funções de áudio**

Para verificar o som do sistema em seu computador, siga estas etapas:

- **1.** Selecione **Computer > Control Center > Sound** (Computador > Centro de Controle > Som).
- **2.** Clique na guia **Devices** (Dispositivos) e em seguida clique no botão **Test** (Teste) para testar cada som.

Para verificar as funções de gravação do computador, siga estas etapas:

- **1.** Selecione **Computer > Control Center > Sound** (Computador > Centro de Controle > Som).
- **2.** Clique na guia **Devices** (Dispositivos) e em seguida clique no botão **Test** (Teste) localizado próximo ao item **Sound capture** (Captação de som).
- **NOTA:** Para obter os melhores resultados de gravação, fale diretamente no microfone e grave som em um ambiente livre de ruídos em segundo plano.

Para confirmar ou alterar as configurações de áudio do computador, clique com o botão direito no ícone **Sound** (Som) na área de notificação, à extrema direita da barra de tarefas.

## <span id="page-33-0"></span>**Utilização da webcam (somente em determinados modelos)**

Alguns computadores incluem uma webcam integrada, localizada na parte superior da tela. Com o software Cheese pré-instalado, a webcam pode ser usada para tirar fotos ou gravar vídeos. Você pode visualizar e salvar a foto ou o vídeo.

O software da webcam permite utilizar os seguintes recursos:

- Captura e compartilhamento de vídeos
- Transmissão de vídeos por meio de programas de mensagens instantâneas
- **Fotos**
- **NOTA:** Para obter mais detalhes sobre a utilização da sua webcam, clique no menu Help (Ajuda) no software Cheese.

## **Utilização de dispositivos de vídeo**

Seu computador pode possuir um ou mais das seguintes portas de vídeo externo:

- **VGA**
- **HDMI**

#### **VGA**

A porta de monitor externo, ou porta VGA, é uma interface de exibição analógica que conecta um dispositivo de exibição VGA externo, como um monitor VGA ou projetor VGA externo, ao computador.

Para conectar um dispositivo de exibição VGA, conecte o cabo do dispositivo à porta de monitor externo.

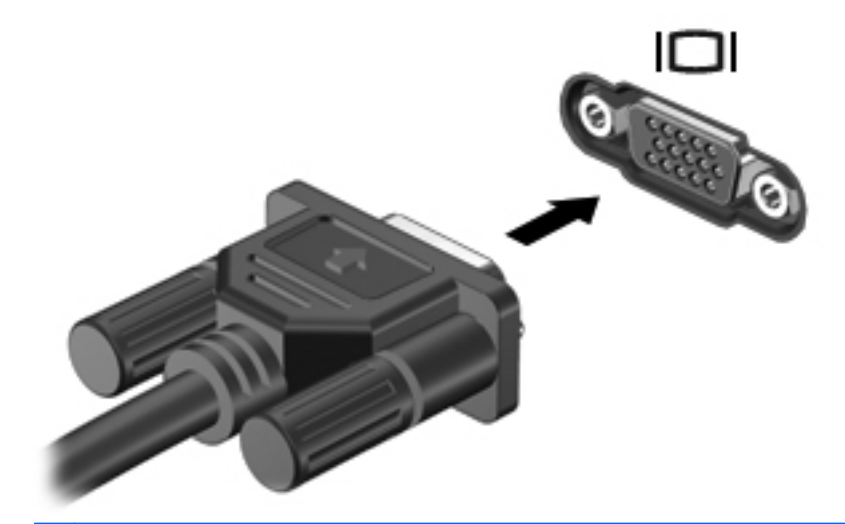

**NOTA:** Pressione f4 para alternar a imagem da tela entre os dispositivos de exibição conectados ao computador.

#### <span id="page-34-0"></span>**Conexão de um dispositivo HDMI (somente em determinados modelos)**

A porta HDMI (High Definition Multimedia Interface, interface multimídia de alta definição) conecta o computador a um dispositivo de vídeo ou áudio opcional, como uma televisão de alta definição ou qualquer componente digital ou de áudio compatível.

**NOTA:** Para transmitir sinais de vídeo através da porta HDMI, é necessário um cabo HDMI (adquirido separadamente).

Um dispositivo HDMI pode ser conectado à porta HDMI do computador. A informação exibida na tela do computador pode ser exibida simultaneamente no dispositivo HDMI.

Para conectar um dispositivo de vídeo ou áudio na porta HDMI:

**1.** Conecte a extremidade do cabo HDMI na porta HDMI do computador.

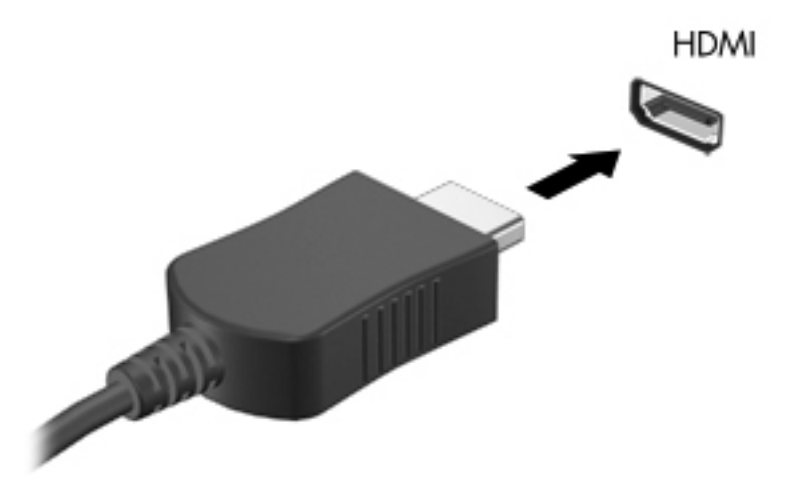

- **2.** Conecte a outra extremidade do cabo ao dispositivo de vídeo e, em seguida, consulte as instruções do fabricante do dispositivo para obter informações adicionais.
- **E** NOTA: Pressione f4 para alternar a imagem da tela entre os dispositivos de exibição conectados ao computador.

#### <span id="page-35-0"></span>**Configuração de áudio para HDMI (somente em determinados modelos)**

Para configurar áudio em HDMI, primeiro conecte um dispositivo de áudio ou de vídeo, como uma televisão de alta definição, à porta HDMI do seu computador. Em seguida configure o dispositivo de reprodução de áudio padrão, como a seguir:

- **1.** Clique com o botão direito no ícone **Alto-falantes** na área de notificação, no lado direito da barra de tarefas e, em seguida, clique em **Open Volume Control** (Abrir o Controle de Volume).
- **2.** Na guia **Output Devices** (Dispositivos de Saída), clique no dispositivo de áudio HDMI.
- **3.** Clique na seta para baixo e clique em **Default** (Padrão).

Para que o som volte a ser ouvido nos alto-falantes do computador, siga estas etapas:

- **1.** Clique com o botão direito no ícone **Alto-falantes** na área de notificação, no lado direito da barra de tarefas e, em seguida, clique em **Open Volume Control** (Abrir o Controle de Volume).
- **2.** Na guia **Output Devices** (Dispositivos de Saída), clique em **Analog audio device** (Dispositivo de áudio analógico).
- **3.** Clique na seta para baixo e clique em **Default** (Padrão).
- **NOTA:** Também é possível clicar com o botão direito no dispositivo de áudio listado na caixa de diálogo e, em seguida, clicar em **Default** (Padrão).
# **6 Gerenciamento de energia**

As seguintes seções são incluídas neste capítulo:

- Desligamento do computador
- [Configuração de opções de energia](#page-37-0)
- [Utilização de alimentação por bateria](#page-38-0)
- [Utilização de fonte de alimentação de CA externa](#page-44-0)

## **Desligamento do computador**

**CUIDADO:** As informações que não forem salvas serão perdidas quando o computador for desligado.

O comando de desligar fecha todos os programas abertos, incluindo o sistema operacional, e depois desliga a tela e o computador.

Desligue o computador em qualquer uma das seguintes condições:

- Quando é necessário substituir a bateria ou acessar componentes dentro do computador
- Ao conectar um dispositivo de hardware externo que não se conecta a uma porta USB
- Quando o computador não será usado e permanecerá desconectado da alimentação externa por um longo período.

Para desligar o computador, siga estas etapas:

- **FY NOTA:** Se o computador estiver no estado de suspensão ou em hibernação, será preciso sair da suspensão ou da hibernação para poder desligá-lo.
	- **1.** Salve seu trabalho e feche todos os programas em execução.
	- **2.** Selecione **Computer** (Computador) **> Shutdown** (Desligar) **> Shut Down** (Desligar).

Se o computador não estiver respondendo e não for possível utilizar o procedimento de desligamento anterior, tente os seguintes procedimentos de emergência na sequência fornecida:

- Pressione e segure o botão Liga/Desliga por aproximadamente 5 segundos.
- Desconecte o computador da fonte de alimentação externa e, em seguida, remova a bateria.

# <span id="page-37-0"></span>**Configuração de opções de energia**

### **Uso dos modos de economia de energia**

O computador possui dois estados de economia de energia habilitados de fábrica: suspensão e hibernação.

Quando o sistema inicia a suspensão, as luzes de alimentação piscam e a tela se apaga. O trabalho é salvo na memória, o que permite que você saia da suspensão mais rapidamente do que da hibernação. Se o computador ficar no estado de suspensão por muito tempo ou se a bateria atingir um nível crítico enquanto no estado de suspensão, ele iniciará a hibernação.

Quando a hibernação é iniciada, o trabalho é salvo em um arquivo de hibernação na unidade de disco rígido e o computador é desligado.

- **CUIDADO:** Para evitar possível degradação de áudio e vídeo, ou perda da funcionalidade de reprodução de áudio ou vídeo, não inicie a suspensão ou a hibernação quando estiver lendo ou gravando em um disco ou em um cartão de armazenamento externo.
- **Y** NOTA: Não é possível iniciar qualquer tipo de conexão de rede ou executar quaisquer funções do computador enquanto este estiver no estado de suspensão ou na hibernação.

#### **Início e saída da suspensão**

O sistema é configurado na fábrica para iniciar a suspensão após um período de inatividade ao operar com energia da bateria ou usando alimentação externa.

As configurações de energia e os tempos limites podem ser alterados com o Power Management (Gerenciamento de Energia) no Control Center (Centro de Controle).

Com o computador ligado, é possível iniciar a suspensão de uma das seguintes formas:

- Pressione brevemente o botão Liga/Desliga.
- Feche a tela.

**ET NOTA:** Isso só funciona quando o computador está sendo alimentado por bateria.

- Selecione **Computer** (Computador) **> Shutdown** (Desligar) **> Suspend** (Suspender).
- Clique no ícone **Energia**, à direita na barra de tarefas, e, em seguida, clique em **Suspend** (Suspender).

Para sair da suspensão:

**▲** Pressione brevemente o botão Liga/Desliga.

Quando o computador sai da suspensão, as luzes de alimentação se acendem e o trabalho volta a ser exibido na tela no ponto onde foi interrompido.

#### **Início e saída da hibernação**

O sistema é configurado na fábrica para iniciar a hibernação após um período de inatividade quando opera com alimentação por bateria ou alimentação externa, ou quando a bateria atinge um nível de carga crítico.

As configurações de energia e os tempos limites podem ser alterados com o Power Management (Gerenciamento de Energia) no Control Center (Centro de Controle).

<span id="page-38-0"></span>Com o computador ligado, é possível iniciar o estado de hibernação de uma das seguintes formas:

- Pressione brevemente o botão Liga/Desliga.
- Selecione **Computer** (Computador) **> Shutdown** (Desligar) **> Hibernate** (Hibernar).
- Clique no ícone **Energia** à direita na barra de tarefas e, em seguida, clique em **Hibernate** (Hibernar).

Para sair da hibernação:

**▲** Pressione brevemente o botão Liga/Desliga.

Quando o computador sai da hibernação, as luzes de alimentação se acendem e o trabalho volta a ser exibido na tela no ponto onde foi interrompido.

#### **Uso do ícone Energia**

O ícone **Energia** está localizado na área de notificação, no lado direito da barra de tarefas. O ícone **Energia** permite que você acesse rapidamente as configurações de energia, visualize a carga restante da bateria e selecione um plano de energia diferente.

- Para exibir o percentual de energia restante da bateria, clique no ícone **Energia** e, em seguida, clique em **Information** (Informações).
- Para acessar as preferências do Power Management (Gerenciamento de Energia), clique no ícone **Energia** e, em seguida, clique em **Preferences** (Preferências).

#### **Uso do gerenciamento de energia**

O gerenciamento de energia é uma coleção de configurações do sistema que gerenciam como o computador usa a energia. O gerenciamento de energia pode ajudar a economizar energia ou maximizar o desempenho.

É possível personalizar as configurações de gerenciamento de energia.

#### **Exibição das configurações de gerenciamento de energia**

**▲** Clique com o botão direito no ícone **Power** (Energia) na área de notificação, à direita da barra de tarefas, e depois clique em **Preferences** (Preferências).

#### **Alteração das configurações de gerenciamento de energia atuais**

- **1.** Clique com o botão direito no ícone **Power** (Energia) na área de notificação, à direita da barra de tarefas, e depois clique em **Preferences** (Preferências).
- **2.** Altere as configurações nas guias **On AC Power** (Usando alimentação de CA), **On Battery Power** (Usando bateria) e **General** (Geral), conforme necessário.

## **Utilização de alimentação por bateria**

Quando uma bateria carregada está inserida no computador e este não está conectado a uma fonte de alimentação externa, o computador é executado com alimentação por bateria. Quando uma bateria carregada está inserida no computador e este está conectado a uma fonte de alimentação de CA externa, o computador é executado com alimentação de CA.

Se o computador tiver uma bateria carregada e estiver sendo executado com alimentação de CA externa fornecida através do adaptador de CA, ele alterna para alimentação por bateria se o adaptador de CA for desconectado.

**NOTA:** Ao desconectar a alimentação de CA, o brilho da tela diminuirá automaticamente para economizar a energia da bateria. Para obter informações sobre o aumento ou a diminuição do brilho da tela, consulte [Teclado e dispositivos apontadores na página 18](#page-27-0).

A bateria pode permanecer dentro do computador ou ser guardada em um local separado, dependendo de como se trabalha. Ao manter a bateria no computador, sempre que este for conectado à alimentação de CA externa carrega a bateria, além de proteger seu trabalho caso falte energia. Entretanto, uma bateria no computador se descarrega lentamente mesmo quando o computador está desligado e desconectado da alimentação externa.

**AVISO!** Para reduzir os riscos de segurança em potencial deve-se usar somente a bateria fornecida com o computador, uma bateria substituta fornecida pela HP ou uma bateria compatível adquirida da HP.

A vida de uma bateria varia, conforme a configuração do gerenciamento de energia, os programas executando no computador, o brilho da tela, os dispositivos externos conectados e outros fatores.

### **Exibição da carga restante da bateria**

**▲** Passe o cursor por cima do ícone **Power** (Energia) na área de notificação, na extremidade direita da barra de tarefas.

### **Inserção ou remoção de uma bateria**

**NOTA:** Para obter informações adicionais sobre a o uso da bateria, consulte o *Guia de Referência do Notebook HP*.

Para inserir a bateria:

**▲** Insira a bateria **(1)** no compartimento de bateria e gire-a para baixo **(2)** até que esteja encaixada na posição.

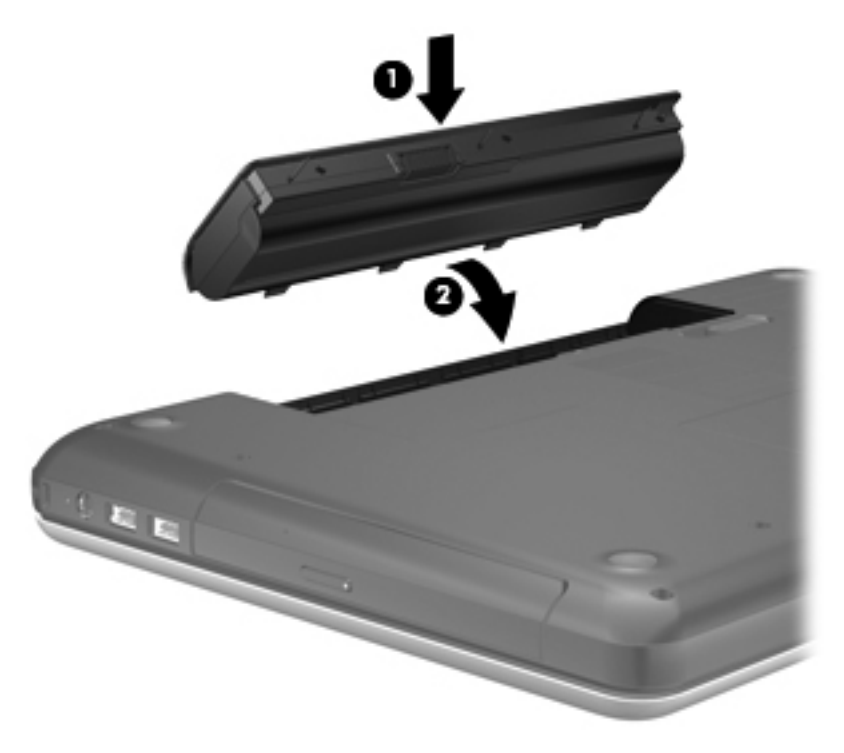

Para remover a bateria:

- **CUIDADO:** Remover uma bateria que é a única fonte de alimentação do computador pode causar perda de informações. Para evitar a perda de informações, salve seu trabalho e inicie a hibernação ou desligue o computador antes de remover a bateria.
	- **1.** Deslize a trava de liberação da bateria **(1)** para liberar a bateria.

**2.** Incline a bateria **(2)** para removê-la e retire-a do compartimento **(3)**.

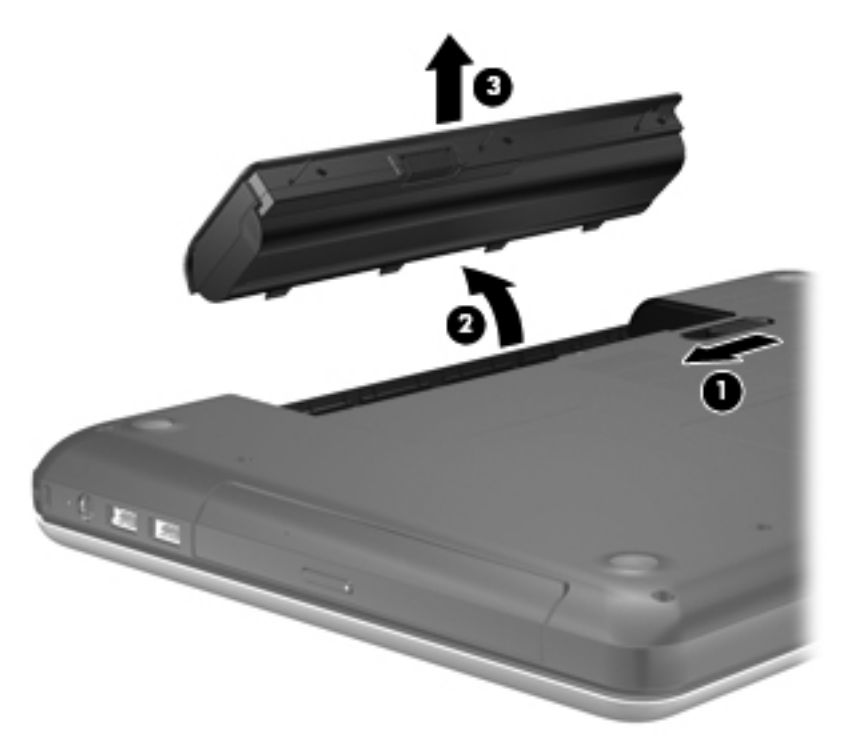

### **Carregamento da bateria**

**AVISO!** Não carregue a bateria do computador quando estiver a bordo de avião.

A bateria é carregada sempre que o computador é conectado à alimentação externa por meio de um adaptador de CA ou um adaptador de alimentação opcional.

A bateria pode ser carregada com o computador desligado ou em uso, mas carregará mais rápido se o computador estiver desligado.

O carregamento pode demorar mais se a bateria for nova, não tiver sido usada durante duas semanas ou mais, ou estiver muito mais quente ou fria do que a temperatura ambiente.

Para prolongar a vida útil da bateria e otimizar a precisão dos indicadores de carga da bateria, siga estas recomendações:

- Ao carregar uma bateria nova, carregue-a completamente antes de ligar o computador.
- **E NOTA:** Se o computador estiver ligado enquanto a bateria carrega, o indicador de bateria na área de notificação pode indicar uma carga de 100% antes que a bateria esteja totalmente carregada.
- Antes de carregar a bateria deixe que descarregue até menos de 5 por cento da carga completa utilizando normalmente o computador.
- Se a bateria não tiver sido utilizada por um mês ou mais, calibre-a em vez de simplesmente carregá-la.

### **Maximização do tempo de vida da bateria**

Para maximizar a vida da bateria:

- **1.** Selecione **Computer** (Computador) **> Control Center** (Centro de Controle) **> Power Management** (Gerenciamento de Energia).
- **2.** Na guia **On Battery Power** (Alimentação por Bateria):
	- Ajuste o controle à direita do item **Put display to sleep when inactive for** (Colocar a tela em suspensão quando inativa por) para 30 minutos.
	- Selecione a opção **Suspend** (Suspender) ou **Hibernate** (Hibernar) à direita de **When laptop lid is closed** (Quando a tampa do notebook for fechada).
	- Selecione a opção **Hibernate** (Hibernar) ou **Shutdown** (Desligar) à direita de **When battery power is critically low** (Quando o nível de bateria estiver criticamente baixo).
- **3.** Ajuste o deslizador à direita de **Put display to sleep when inactive for** (Colocar a tela em suspensão ao ficar inativo por) para 15 minutos e marque a caixa de seleção próxima à **Reduce backlight brightness** (Diminuir brilho da tela).
- **4.** Clique em **Close** (Fechar).

#### **Gerenciamento de bateria fraca**

As informações nesta seção descrevem os alertas e respostas do sistema definidos de fábrica. Alguns alertas de bateria fraca e respostas do sistema podem ser alterados em Power Management (Gerenciamento de Energia) no Control Center (Centro de Controle). As preferências definidas em Power Management (Gerenciamento de Energia) não afetam as luzes.

#### **Identificação de bateria fraca**

Quando uma bateria que é a única fonte de alimentação disponível do computador atinge um nível fraco ou crítico, ocorre o seguinte comportamento:

- Se a hibernação estiver ativada e o computador estiver ligado ou no estado de suspensão, ele iniciará a hibernação.
- Se a hibernação estiver desativada e o computador estiver ligado ou no estado de suspensão, ele ficará brevemente no estado de suspensão e, em seguida, será desligado, perdendo qualquer informação que não tenha sido salva.

#### **Resolução de uma situação de bateria fraca**

**Para solucionar uma condição de bateria fraca quando houver fonte externa de alimentação disponível**

- **▲** Conecte um dos seguintes dispositivos:
	- Adaptador de CA
	- Dispositivo de acoplamento ou expansão opcional
	- Adaptador de alimentação opcional adquirido da HP como acessório

#### **Para solucionar uma condição de bateria fraca quando houver uma bateria carregada disponível**

- **1.** Desligue o computador ou inicie a hibernação.
- **2.** Substitua a bateria descarregada por uma bateria carregada.
- **3.** Ligue o computador.

#### **Para solucionar uma condição de bateria fraca quando não houver uma fonte de alimentação disponível**

- Inicie a hibernação.
- Salve o trabalho e desligue o computador.

#### **Para solucionar uma condição de bateria fraca quando o computador não puder sair da hibernação**

Quando não houver energia suficiente para sair da hibernação, faça o seguinte:

- **1.** Substitua a bateria descarregada por uma carregada ou conecte o adaptador de CA ao computador e à alimentação externa.
- **2.** Saia da hibernação pressionando brevemente o botão Liga/Desliga.

#### **Economia de energia da bateria**

- Desative conexões sem fio e de rede local (LAN) e feche aplicativos de modem quando não estiverem sendo usados.
- Desconecte os dispositivos externos não conectados a uma fonte de alimentação externa que não estejam sendo utilizados.
- Pare ou remova qualquer cartão de mídia externo opcional que não estiver sendo utilizado.
- Diminua o brilho da tela.
- Inicie a suspensão ou a hibernação ou desligue o computador quando este não estiver sendo utilizado.

#### **Armazenamento da bateria**

**CUIDADO:** Para reduzir o risco de danos à bateria, não a exponha a temperaturas altas por períodos prolongados.

Se o computador não for utilizado ou for permanecer desconectado da alimentação externa durante mais de duas semanas, retire a bateria e guarde-a separadamente.

Para prolongar a carga de uma bateria guardada, coloque-a em um local seco e refrigerado.

**EX NOTA:** Baterias guardadas devem ser verificadas a cada seis meses. Se a capacidade for menor que 50%, recarregue a bateria antes de devolvê-la ao local de armazenamento.

Calibre as baterias guardadas por um mês ou mais antes de utilizá-las.

#### **Descarte de uma bateria usada**

**AVISO!** Para reduzir o risco de incêndio ou queimaduras, não desmonte, amasse ou perfure; não provoque curto-circuito nos contatos externos; não descarte a bateria em fogo ou água.

Para obter informações sobre o descarte de baterias, consulte *Informações Regulamentares, de Segurança e Ambientais*.

### <span id="page-44-0"></span>**Substituição da bateria**

A duração da bateria do computador varia de acordo com as configurações de gerenciamento de energia, os programas em execução, o brilho da tela, os dispositivos externos conectados ao computador e outros fatores.

É possível localizar detalhes sobre a bateria e o dispositivo clicando no ícone **Bateria** na área de notificação, no lado direito da barra de tarefas, e depois clicando em **Laptop Battery** (Bateria do notebook).

**EX NOTA:** Para garantir que você sempre tenha energia da bateria quando precisar, a HP recomenda a aquisição de uma nova bateria quando o indicador de capacidade de armazenamento passar de verde a amarelo.

### **Utilização de fonte de alimentação de CA externa**

**NOTA:** Para obter informações sobre a conexão da alimentação de CA, consulte o pôster *Configuração Rápida* fornecido na caixa do computador.

A alimentação de CA externa é fornecida por um adaptador de CA aprovado ou dispositivo de expansão ou acoplamento opcional.

**AVISO!** Para reduzir os riscos de segurança em potencial deve-se usar somente o adaptador de CA fornecido com o computador, um adaptador de CA substituto fornecido pela HP ou um adaptador de CA compatível adquirido da HP.

Conecte o computador a uma fonte de alimentação de CA externa em qualquer uma das seguintes circunstâncias:

- **AVISO!** Não carregue a bateria quando estiver a bordo de um avião.
	- Ao carregar ou calibrar uma bateria
	- Ao instalar ou modificar o software do sistema
	- Quando estiver gravando informações em um CD ou DVD

Ao conectar o computador a uma fonte de alimentação de CA externa, ocorrem os seguintes eventos:

- A bateria começa a carregar.
- Se o computador estiver ligado, o ícone de bateria na área de notificação mudará de aparência.

Ao desconectar a fonte de alimentação de CA externa, ocorrem os seguintes eventos:

- O computador passa a usar a alimentação da bateria.
- O brilho da tela diminui automaticamente para economizar energia da bateria.

### **Teste de um adaptador de CA**

Teste o adaptador de CA se o computador exibir alguns dos seguintes sintomas quando estiver conectado à alimentação de CA:

- O computador não liga.
- A tela não liga.
- As luzes de alimentação estão apagadas.

Para testar o adaptador de CA:

- **1.** Desligue o computador.
- **2.** Remova a bateria do computador.
- **3.** Conecte o adaptador de CA ao computador e a uma tomada de CA.
- **4.** Ligue o computador.
	- Se as luzes de alimentação **acenderem**, o adaptador de CA estará funcionando corretamente.
	- Se as luzes de alimentação permanecerem **apagadas**, o adaptador de CA não estará funcionando e deverá ser substituído.

Entre em contato com o suporte técnico para obter informações sobre a substituição de um adaptador de alimentação de CA.

# **7 Unidades**

As seguintes seções são incluídas neste capítulo:

- Manuseio de unidades de disco
- [Substituição ou atualização da unidade de disco rígido](#page-47-0)
- [Utilização de unidades ópticas \(somente em determinados modelos\)](#page-50-0)

# **Manuseio de unidades de disco**

Unidades de disco são componentes frágeis do computador que devem ser manuseados com cuidado. Consulte os cuidados apresentados a seguir antes de manipular unidades de disco. Cuidados adicionais são fornecidos com os procedimentos aos quais se aplicam.

Siga estas precauções:

- Antes de mover um computador conectado a uma unidade de disco rígido externa, inicie a suspensão e permita que a tela se apague, ou desconecte devidamente a unidade de disco rígido externa.
- Antes de manipular a unidade de disco, descarregue a eletricidade estática tocando a superfície metálica sem pintura da unidade.
- Não toque nos pinos do conector de uma unidade removível nem do computador.
- Manuseie a unidade com cuidado; não a deixe cair nem coloque itens sobre ela.
- Antes de remover ou inserir uma unidade, desligue o computador. Se estiver em dúvida quanto ao computador estar desligado, em suspensão ou hibernação, ligue-o e, em seguida, desligue-o através do sistema operacional.
- Não force a unidade excessivamente ao colocá-la no respectivo compartimento.
- Não digite usando o teclado ou mova o computador enquanto a unidade óptica estiver gravando um disco. O processo de gravação é sensível a vibrações.
- Quando a bateria for a única fonte de alimentação, verifique se ela possui carga suficiente antes de gravar uma mídia.
- Evite expor a unidade de disco a temperaturas ou umidades extremas.
- Evite expor a unidade de disco a líquidos. Não borrife produtos de limpeza na unidade de disco.
- Remova a mídia da unidade antes de remover a unidade do compartimento, ou viajar, transportar ou guardar a unidade.
- <span id="page-47-0"></span>Se uma unidade de disco precisar ser enviada por correio, embale-a em plástico bolha ou outro tipo de embalagem com proteção adequada e cole uma etiqueta com a inscrição "FRÁGIL".
- Evite expor a unidade a campos magnéticos. Os dispositivos de segurança com campos magnéticos incluem dispositivos de passagem e detectores de metal em aeroportos. Esteiras transportadoras de aeroportos e dispositivos de segurança similares que verificam a bagagem utilizam raios X em vez de magnetismo e não danificam unidades.

# **Substituição ou atualização da unidade de disco rígido**

As seguintes seções são incluídas neste capítulo:

- Remoção da unidade de disco rígido
- [Instalação de uma unidade de disco rígido](#page-48-0)
- **CUIDADO:** Para evitar a perda de informações ou o bloqueio do sistema:

Desligue o computador antes de remover a unidade de disco rígido do respectivo compartimento. Não remova a unidade de disco rígido com o computador ligado, em suspensão ou em hibernação.

Se não tiver certeza se o computador está desligado ou em hibernação, ligue-o pressionando o botão Liga/Desliga. Em seguida, desligue o computador através do sistema operacional.

### **Remoção da unidade de disco rígido**

- **1.** Salve o trabalho e desligue o computador.
- **2.** Desconecte todos os dispositivos externos conectados ao computador.
- **3.** Desconecte o cabo de alimentação da tomada de CA e remova a bateria.
- **4.** Solte o parafuso da tampa da unidade de disco rígido **(1)**.

<span id="page-48-0"></span>**5.** Remova a tampa da unidade de disco rígido **(2)**.

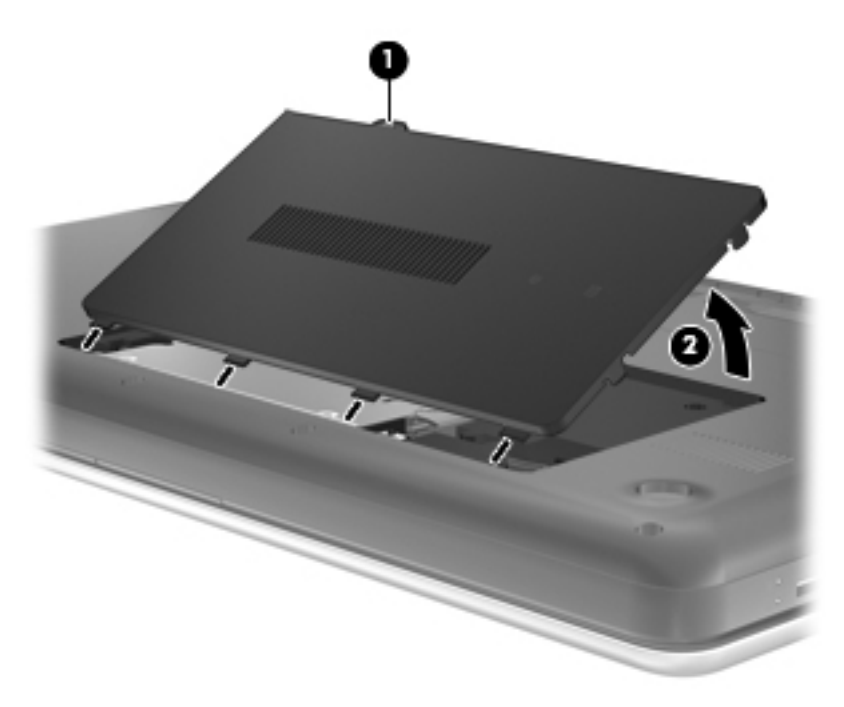

- **6.** Desconecte o cabo da unidade de disco rígido **(1)** do computador.
- **7.** Remova os 4 parafusos da unidade de disco rígido **(2)**.
- **8.** Erga a unidade de disco rígido **(3)**, retirando-a do respectivo compartimento.

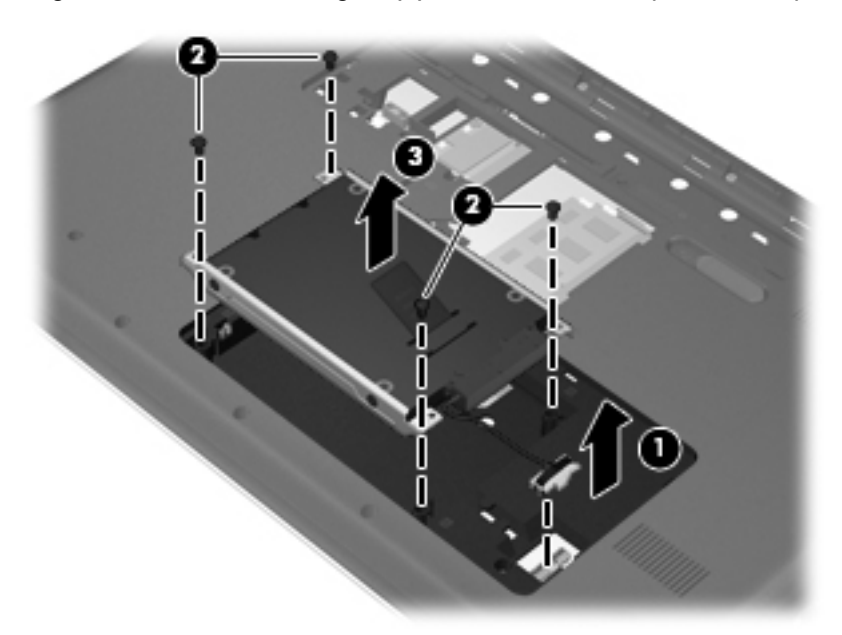

### **Instalação de uma unidade de disco rígido**

- **1.** Insira a unidade de disco rígido **(1)** no seu compartimento.
- **2.** Recoloque os 4 parafusos da unidade de disco rígido **(2)**.

**3.** Conecte o cabo da unidade de disco rígido **(3)** ao computador.

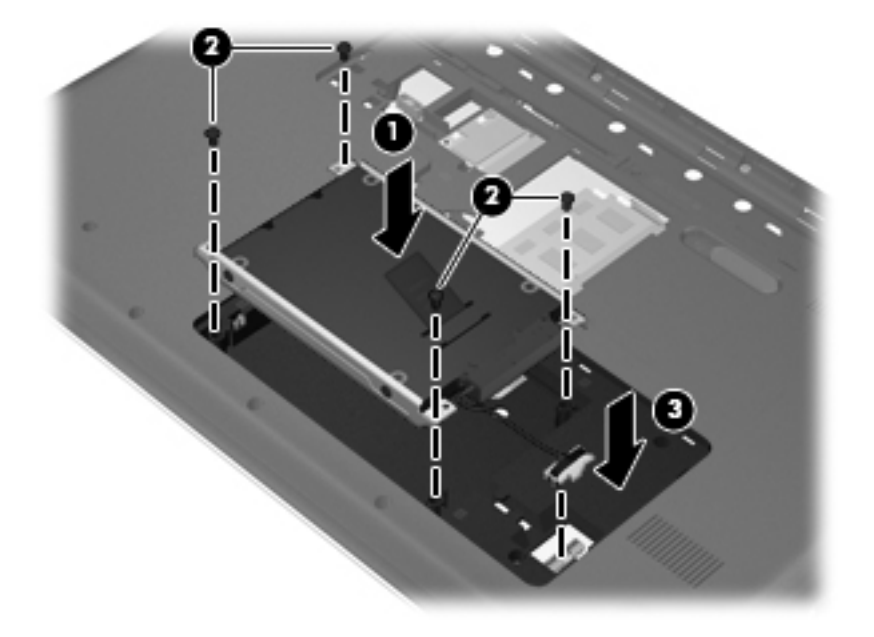

- **4.** Alinhe as linguetas da tampa da unidade de disco rígido **(1)** com os encaixes do computador.
- **5.** Feche a tampa **(2)**.
- **6.** Aperte o parafuso da tampa da unidade de disco rígido **(3)**.

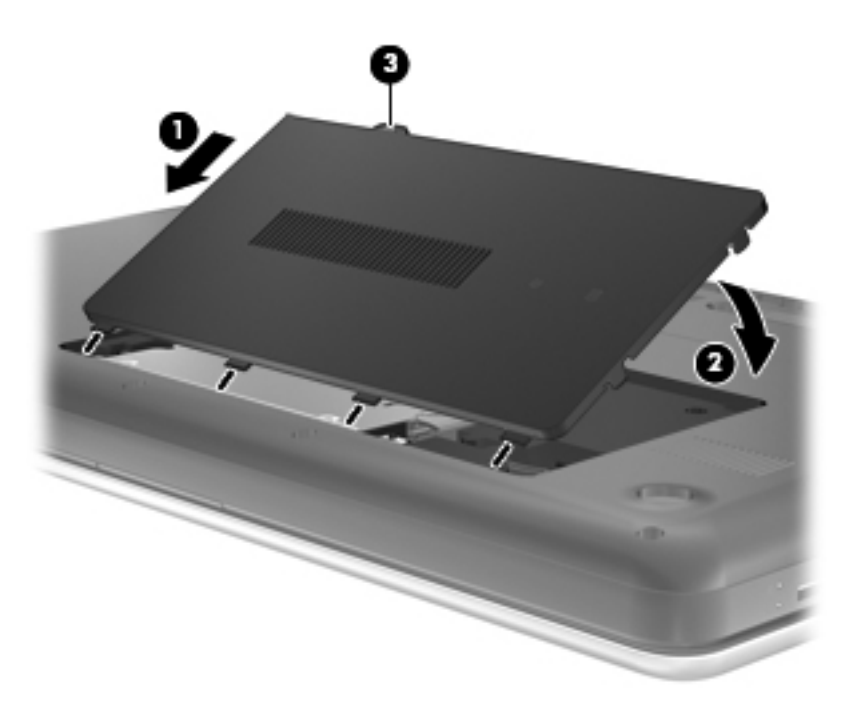

- **7.** Recoloque a bateria.
- **8.** Reconecte a fonte de alimentação externa e os dispositivos externos.
- **9.** Ligue o computador.

## <span id="page-50-0"></span>**Utilização de unidades ópticas (somente em determinados modelos)**

### **Identificação da unidade óptica instalada**

**▲** Selecione **Computer > YaST > Hardware Information** (Computador > YaST > Informações de hardware).

Uma lista de todos os dispositivos instalados em seu computador, incluindo a unidade óptica, será exibida.

### **Inserção de um disco óptico**

- **1.** Ligue o computador.
- **2.** Pressione o botão de liberação **(1)** no painel da unidade para liberar a bandeja de mídia.
- **3.** Puxe a bandeja para fora **(2)**.
- **4.** Segure o disco pelas bordas para evitar tocar nas superfícies planas e posicione-o sobre o eixo da bandeja com o lado da etiqueta voltado para cima.
- **FY NOTA:** Se a bandeja não estiver totalmente aberta, incline o disco cuidadosamente para posicioná-lo no eixo.
- **5.** Pressione cuidadosamente o disco **(3)** sobre o eixo da bandeja até encaixar no lugar.

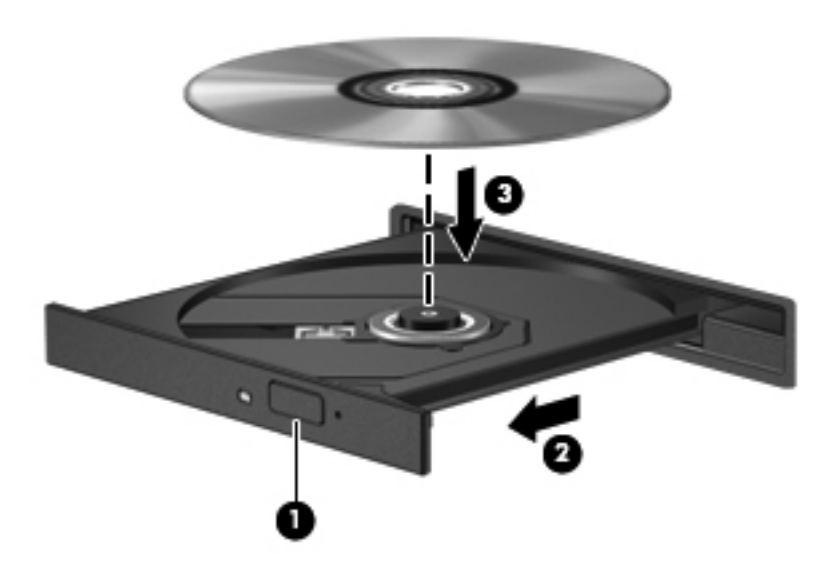

- **6.** Feche a bandeja de mídia.
- **NOTA:** É normal que ocorra uma pequena pausa depois da inserção do disco. Se você não tiver selecionado um reprodutor de mídia padrão, uma caixa de diálogo de reprodução automática será exibida. Ela solicita que você selecione como deseja usar o conteúdo da mídia.

### **Remoção de um disco óptico**

Para remover um disco:

- **1.** Pressione o botão de liberação **(1)** na parte frontal da unidade para liberar a bandeja de mídia e, em seguida, puxe gentilmente a bandeja **(2)** para fora até chegar ao limite.
- **2.** Retire o disco **(3)** da bandeja pressionando cuidadosamente o eixo e levantando as bordas do disco. Segure o disco pelas bordas e evite tocar nas superfícies planas.
- **NOTA:** Se a bandeja não estiver totalmente aberta, incline o disco com cuidado para removê--lo.

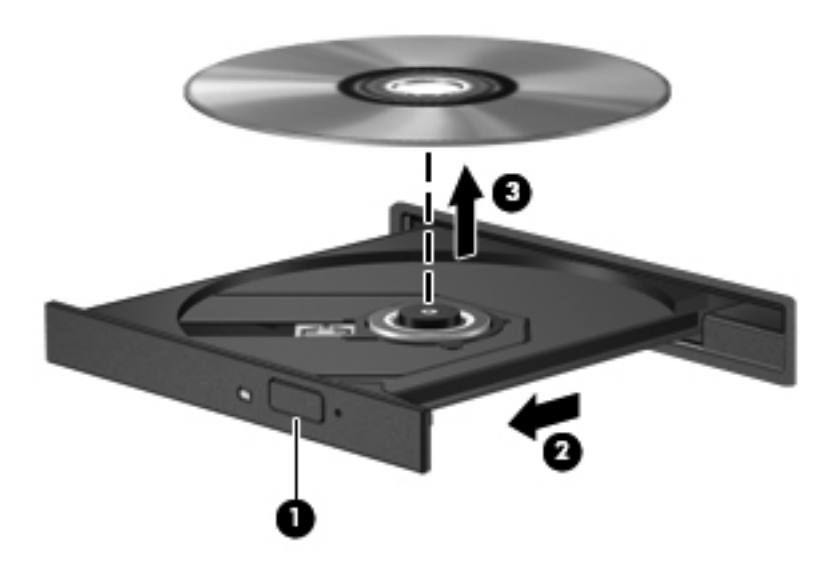

**3.** Feche a bandeja de mídia e coloque o disco em uma caixa de proteção.

# **8 Dispositivos e placas externas**

As seguintes seções são incluídas neste capítulo:

- Utilização de cartões de Slot de Mídia Digital (somente em determinados modelos)
- [Utilização de um dispositivo USB](#page-54-0)
- [Utilização de dispositivos externos opcionais](#page-56-0)

### **Utilização de cartões de Slot de Mídia Digital (somente em determinados modelos)**

Cartões digitais opcionais fornecem armazenamento seguro e compartilhamento de dados conveniente. Esses cartões são frequentemente usados com câmeras e PDAs equipados com mídia digital, bem como com outros computadores.

Para determinar quais são os formatos de cartão digital suportados pelo seu computador, consulte [Conhecendo o computador na página 4.](#page-13-0)

### **Inserção de um cartão digital**

- **CUIDADO:** Para diminuir o risco de danos aos conectores do cartão digital, utilize pouca força para inserir um cartão digital.
	- **1.** Segure o cartão digital com a etiqueta voltada para cima e com os conectores voltados para o computador.

**2.** Insira o cartão no slot de mídia digital e, em seguida, empurre-o até que esteja encaixado corretamente.

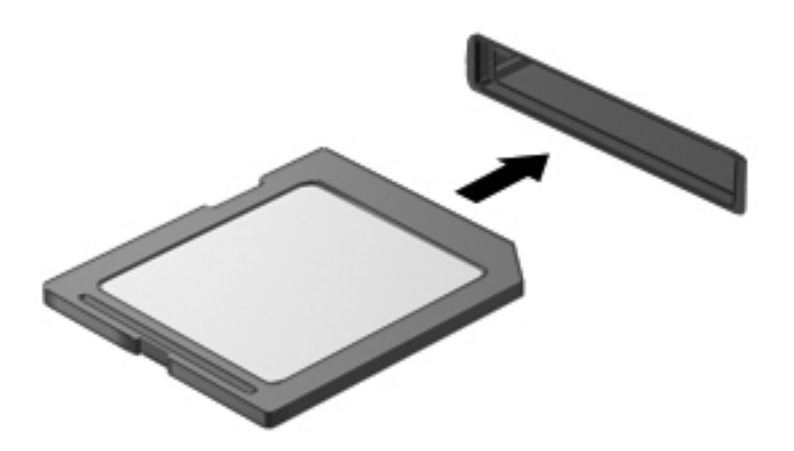

### **Remoção de um cartão digital**

**CUIDADO:** Para diminuir o risco de perda de dados ou o travamento do sistema, use o procedimento a seguir para remover o cartão digital com segurança.

Salve suas informações e feche todos os programas associados ao cartão digital.

Para remover um cartão digital:

- **1.** Abra o navegador de arquivos selecionando **Computer** (Computador) **> Nautilus**.
- **2.** Clique no ícone **Ejetar** próximo ao cartão digital na lista Places (Lugares), no painel esquerdo do File Browser (Navegador de arquivos).
- **Formal NOTA:** Você será avisado de que já pode remover o dispositivo de hardware com segurança.

<span id="page-54-0"></span>**3.** Pressione o cartão **(1)** e, em seguida, remova-o do slot **(2)**.

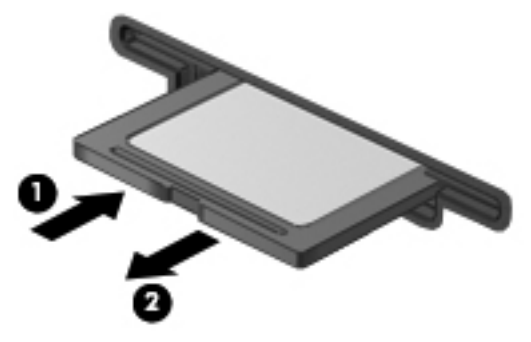

 $-$  ou  $-$ 

Puxe o cartão para fora do slot.

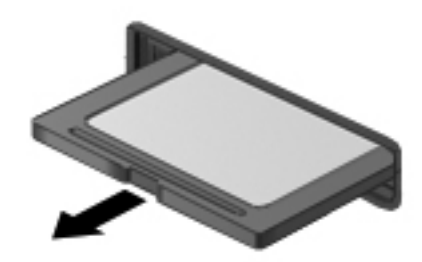

## **Utilização de um dispositivo USB**

USB (Universal Serial Bus – barramento serial universal) é uma interface de hardware que pode ser usada para conectar dispositivos externos opcionais, como um teclado, mouse, unidade, impressora, scanner ou hub USB. É possível conectar dispositivos ao sistema.

Alguns dispositivos USB podem necessitar de software de suporte adicional, o qual geralmente acompanha o dispositivo. Para obter mais informações sobre software específico para dispositivo, consulte as instruções do fabricante.

O computador tem 3 portas USB que aceitam dispositivos USB 2.0. Um hub USB opcional fornece portas USB adicionais que podem ser utilizadas com o computador.

### **Conexão de um dispositivo USB**

- **CUIDADO:** Para evitar danos a um conector USB, utilize pouca força para conectar um dispositivo USB.
	- **▲** Para conectar um dispositivo USB ao computador, conecte o cabo USB do dispositivo à porta USB.

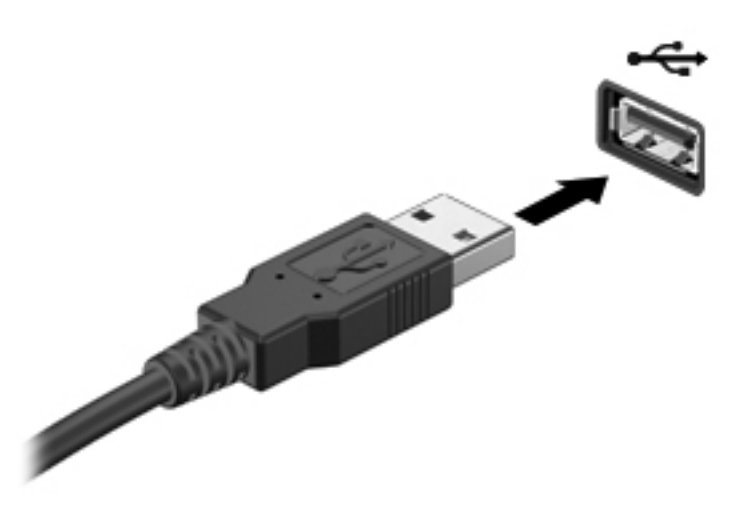

Você ouvirá um alerta sonoro quando o dispositivo tiver sido detectado.

**NOTA:** Quando conectar um dispositivo USB, você poderá ver uma mensagem na área de notificação informando que o dispositivo foi reconhecido pelo sistema.

### **Remoção de um dispositivo USB**

**CUIDADO:** Para evitar danos a um conector USB, não puxe o cabo para remover o dispositivo USB.

**CUIDADO:** Para evitar perda de informações ou bloqueio do sistema, use o procedimento a seguir para remover com segurança um dispositivo USB.

Para remover um dispositivo USB:

- **1.** Abra o navegador de arquivos selecionando **Computer** (Computador) **> Nautilus**.
- **2.** Clique no ícone **Ejetar** próximo ao nome do dispositivo na lista Places (Locais), no painel esquerdo do navegador de arquivos.
- **3.** Remova o dispositivo.
- **NOTA:** É possível remover um mouse USB ou um teclado USB simplesmente desconectando o dispositivo do computador. Dispositivos de armazenamento USB devem ser desconectados do computador utilizando o procedimento descrito acima.

# <span id="page-56-0"></span>**Utilização de dispositivos externos opcionais**

**NOTA:** Para obter mais informações sobre software e drivers necessários, ou para saber que porta do computador usar, consulte as instruções do fabricante.

Para conectar um dispositivo externo ao computador:

- **CUIDADO:** Para reduzir o rico de danos ao equipamento ao conectar um dispositivo acionado com energia, certifique-se de que o dispositivo esteja desligado e que o cabo de alimentação de CA esteja desconectado.
	- **1.** Conecte o dispositivo externo ao computador.
	- **2.** Se estiver conectando um dispositivo acionado por energia, conecte o cabo de alimentação do dispositivo a uma tomada de CA aterrada.
	- **3.** Ligue o dispositivo.

Para desconectar um dispositivo externo não-acionado por energia, desligue o dispositivo e desconecte-o do computador. Para desconectar um dispositivo externo acionado por energia, desligue o dispositivo, desconecte-o do computador e, em seguida, desconecte o cabo de alimentação de CA.

### **Utilização de unidades externas opcionais**

As unidades externas removíveis ampliam suas opções de armazenamento e de acesso às informações. Uma unidade USB pode ser adicionada conectando-se a unidade a uma porta USB no computador.

Unidades USB incluem os seguintes tipos:

- Unidade de disquete de 1,44 MB
- Unidade de disco rígido externa (uma unidade de disco rígido com um adaptador conectado)
- Unidade óptica externa (CD e DVD)
- dispositivo MultiBay

# **9 Módulos de memória**

O computador tem dois slots de módulo de memória. A capacidade do computador pode ser expandida pela adição de um módulo de memória no slot de módulo de memória de expansão vazio ou pela atualização do módulo existente no slot de módulo de memória principal.

- **AVISO!** Para reduzir o risco de choque elétrico e de danos ao equipamento, desconecte o cabo de alimentação e remova todas as baterias antes de instalar o módulo de memória.
- **CUIDADO:** A descarga eletrostática (ESD) pode danificar os componentes eletrônicos. Antes de iniciar qualquer procedimento, assegure-se de estar descarregado de eletricidade estática tocando em um objeto de metal aterrado.
- **ETA:** Para utilizar uma configuração de canal duplo ao incluir um segundo módulo de memória, certifique-se de que os módulos de memória sejam idênticos.

Para adicionar ou substituir um módulo de memória:

**CUIDADO:** Para evitar a perda de informações ou o bloqueio do sistema:

Desligue o computador antes de adicionar ou substituir módulos de memória. Não remova o módulo de memória com o computador ligado, no estado de suspensão ou de hibernação.

Se não tiver certeza se o computador está desligado ou em hibernação, ligue-o pressionando o botão Liga/Desliga. Em seguida, desligue o computador através do sistema operacional.

- **1.** Salve o trabalho e desligue o computador.
- **2.** Desconecte todos os dispositivos externos conectados ao computador.
- **3.** Desconecte o cabo de alimentação da tomada de CA e remova a bateria.
- **4.** Solte o parafuso da tampa do compartimento do módulo de memória **(1)**.

**5.** Remova a tampa do compartimento do módulo de memória **(2)**.

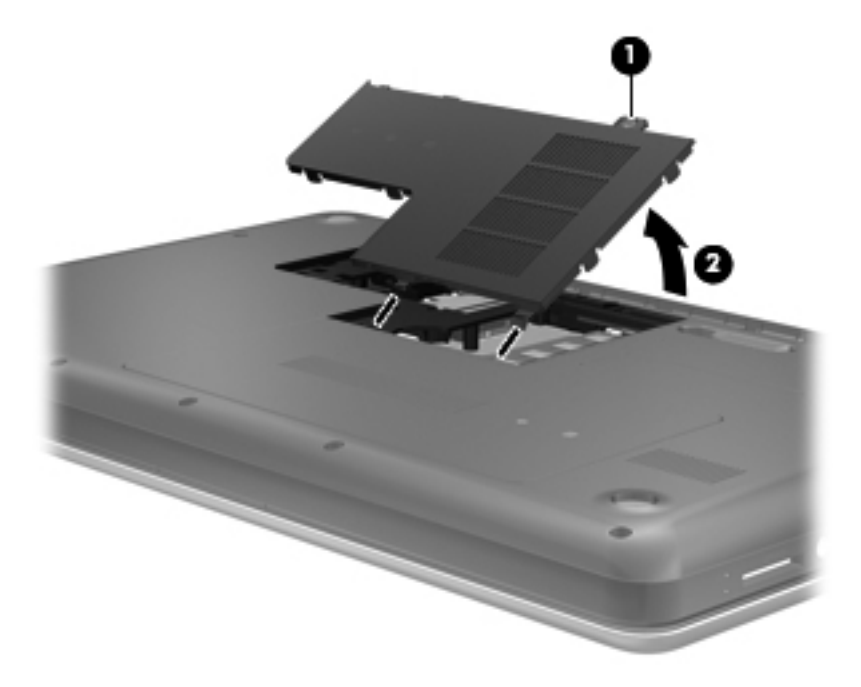

- **6.** Se estiver substituindo um módulo de memória, remova o módulo de memória existente:
	- **a.** Solte os clipes de retenção **(1)** de cada lado do módulo de memória.

O módulo de memória inclina-se para cima.

- **b.** Segure a borda do módulo de memória **(2)** e puxe-o cuidadosamente para fora do respectivo slot.
	- **CUIDADO:** Para impedir danos ao módulo de memória, segure o módulo de memória somente pelas bordas. Não toque os componentes no módulo de memória.

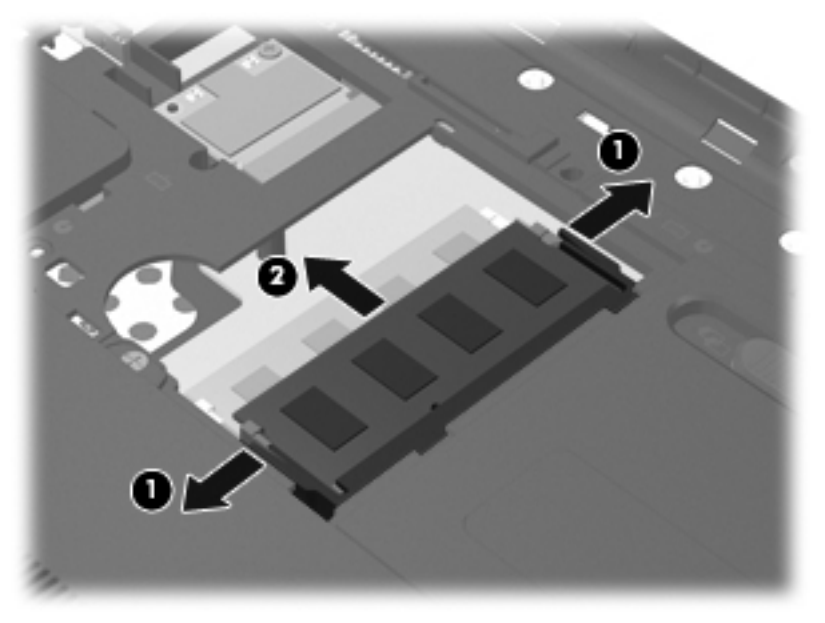

Para proteger um módulo de memória após a remoção, coloque-o em um recipiente à prova de eletrostática.

- **7.** Insira um novo módulo de memória:
	- **CUIDADO:** Para impedir danos ao módulo de memória, segure o módulo de memória somente pelas bordas. Não toque os componentes no módulo de memória.
		- **a.** Alinhe a borda do módulo de memória que apresenta uma ranhura **(1)** com a lingueta no slot superior.
		- **b.** Posicione o módulo de memória em um ângulo de 45 graus em relação à superfície do compartimento do módulo e pressione-o **(2)** no slot até encaixar.
		- **c.** Pressione cuidadosamente o módulo de memória **(3)** aplicando força nas bordas direita e esquerda até que os clipes de retenção se encaixem no lugar.
			- **CUIDADO:** Não dobre o módulo de memória para evitar danificá-lo.

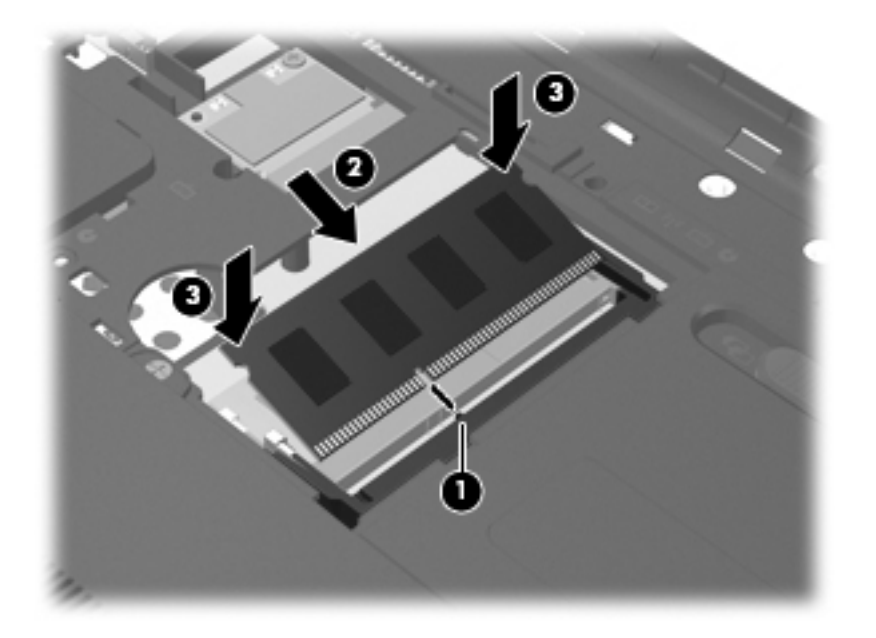

- **8.** Alinhe as linguetas da tampa do compartimento do módulo de memória **(1)** com as ranhuras no computador.
- **9.** Feche a tampa **(2)**.

**10.** Aperte o parafuso da tampa do compartimento do módulo de memória **(3)**.

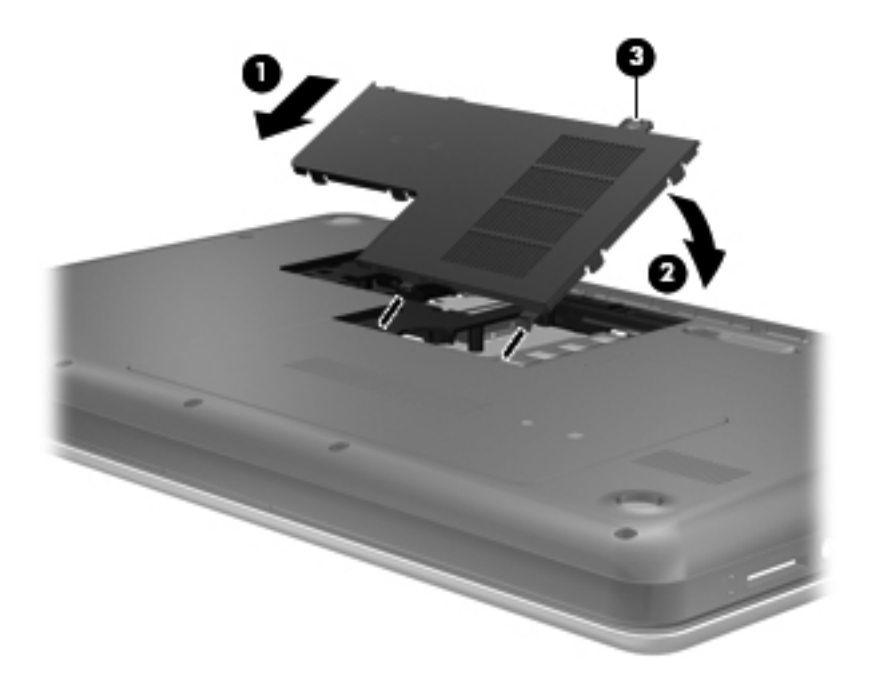

- **11.** Recoloque a bateria.
- **12.** Reconecte a fonte de alimentação externa e os dispositivos externos.
- **13.** Ligue o computador.

# **10 Segurança**

As seguintes seções são incluídas neste capítulo:

- Proteção do computador
- [Uso de senhas](#page-62-0)
- [Utilização de software de firewall](#page-66-0)
- [Instalação de um cabo de segurança opcional](#page-67-0)

### **Proteção do computador**

**NOTA:** Soluções de segurança são projetadas para agirem como impedimentos, mas podem não evitar ataques de software ou impedir que o computador seja mal utilizado ou roubado.

**NOTA:** Antes de enviar seu computador para o conserto, faça backup, exclua os arquivos confidenciais e remova todas as configurações de senha.

Os recursos de segurança fornecidos no computador podem proteger o computador, as informações pessoais e os dados de diversos tipos de riscos. O modo como o computador será utilizado determinará quais recursos de segurança serão necessários.

O sistema operacional oferece alguns recursos de segurança. Os recursos de segurança adicionais são listados na tabela a seguir. A maioria desses recursos de segurança adicionais pode ser configurada no Setup Utility (Utilitário de Configuração).

**E NOTA:** Alguns recursos descritos neste capítulo podem não estar disponíveis em seu computador.

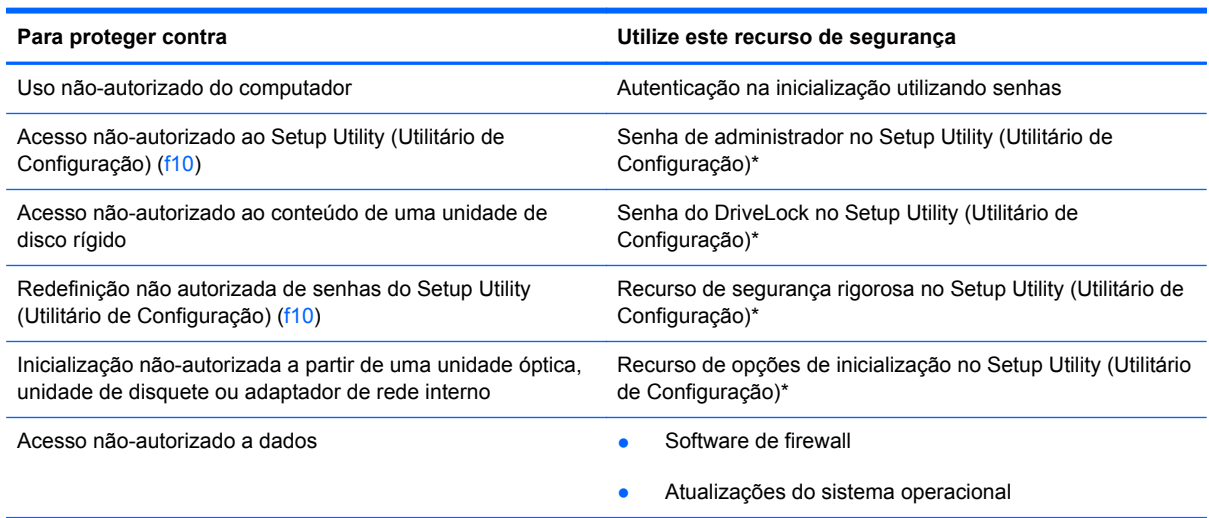

<span id="page-62-0"></span>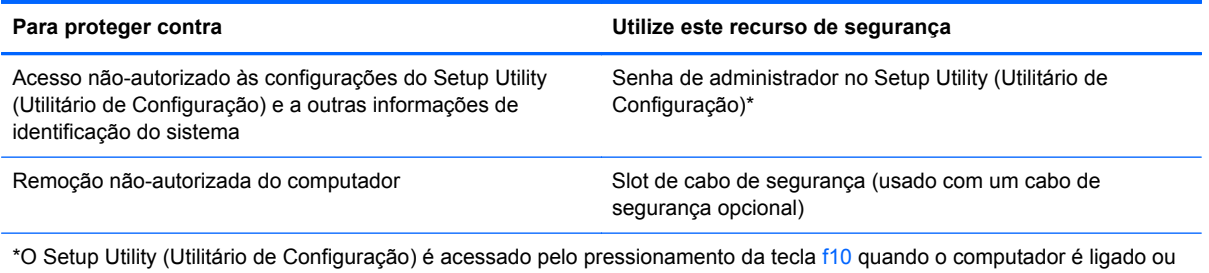

reiniciado. Quando se utiliza o Setup Utility (Utilitário de Configuração), é preciso usar as teclas do computador para navegar e fazer as seleções.

## **Uso de senhas**

Uma senha é um grupo de caracteres que você escolhe para proteger as informações do seu computador. Diversos tipos de senhas podem ser definidos, dependendo de como você quer controlar o acesso às informações. As senhas podem ser definidas no sistema operacional ou no utilitário de configuração que vem pré-instalado no computador.

**E** NOTA: Para diminuir o risco de bloqueio do computador, anote cada senha e guarde em um local seguro.

### **Configuração de senhas no sistema operacional**

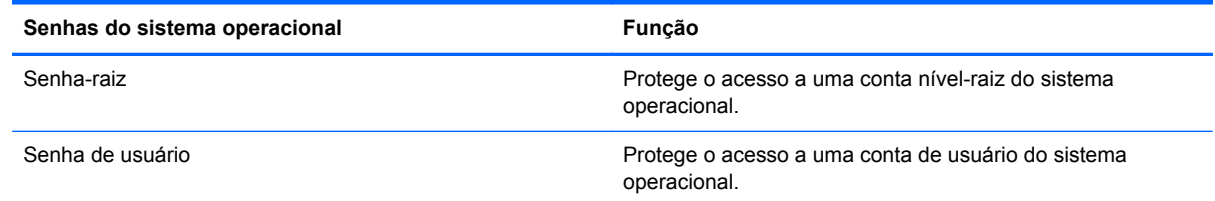

### **Definição de senhas no Setup Utility (Utilitário de Configuração)**

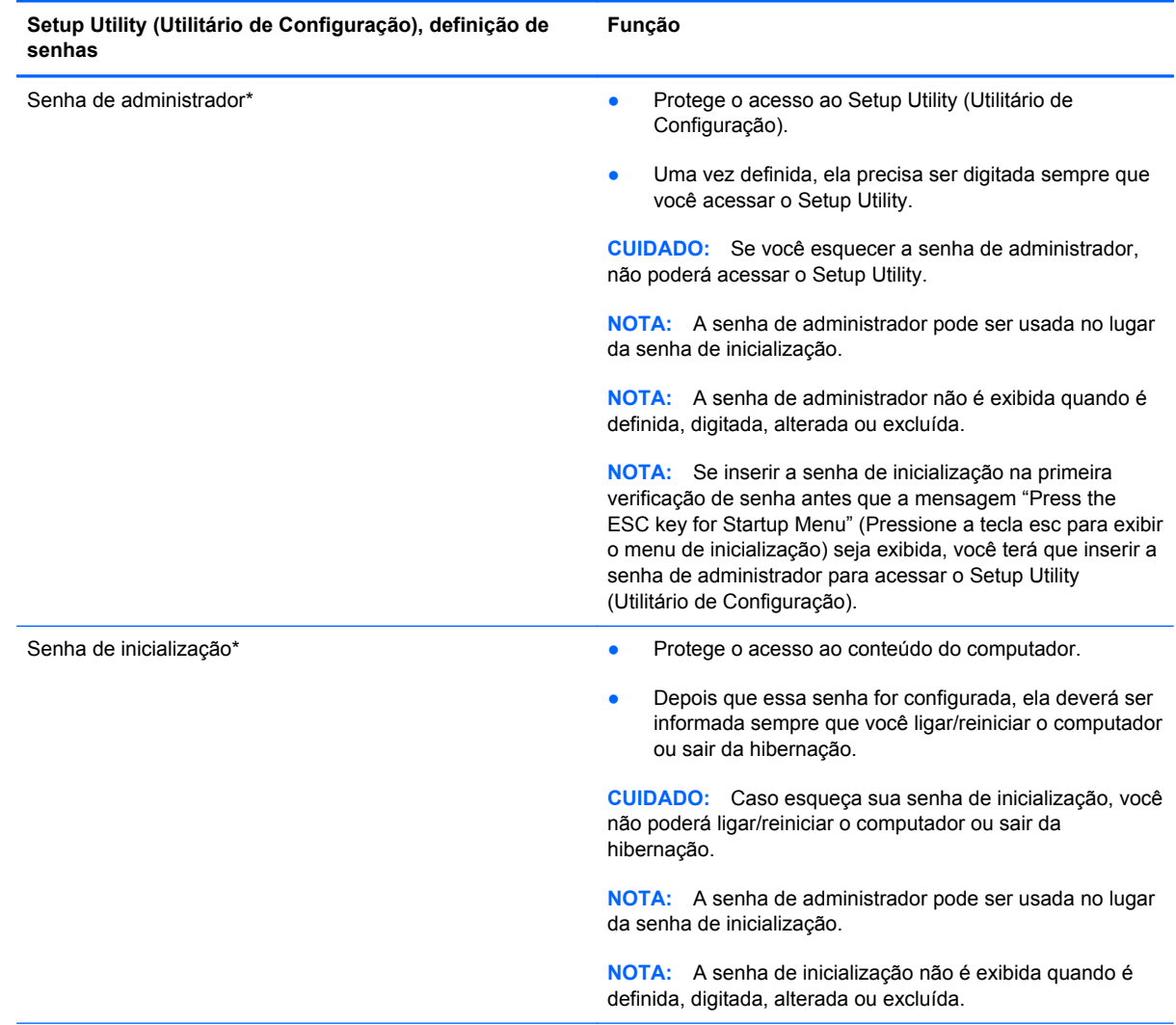

\*Para mais detalhes sobre cada uma dessas senhas, consulte os seguintes tópicos.

#### **Gerenciamento de uma senha de administrador**

Para definir, alterar ou excluir essa senha, siga estas etapas:

- **1.** Abra o utilitário de configuração ligando ou reiniciando o computador. Quando a mensagem "Press the ESC key for Startup Menu" (Pressione a tecla esc para abrir o menu de inicialização) aparecer no canto inferior esquerdo da tela, pressione esc. Quando o menu de inicialização for exibido, pressione f10.
- **2.** Use as teclas de seta para selecionar **Security > Set Administrator Password** (Segurança > Definir senha de administrador) e, em seguida, pressione enter.
	- Para definir uma senha de administrador, digite a senha nos campos **Enter New Password** (Inserir nova senha) e **Confirm New Password** (Confirmar nova senha) e, em seguida, pressione enter.
	- Para alterar uma senha de administrador, digite sua senha atual no campo **Enter Current Password** (Inserir senha atual), digite uma nova senha nos campos **Enter New Password** (Inserir nova senha) e **Confirm New Password** (Confirmar nova senha) e, em seguida, pressione enter.
	- Para excluir uma senha de administrador, digite a senha atual no campo **Enter Password** (Inserir senha) e, em seguida, pressione a tecla enter quatro vezes.
- **3.** Para salvar suas alterações e sair do utilitário de configuração, use as teclas de seta para selecionar **Exit > Exit Saving Changes** (Sair > Sair salvando alterações).

Suas alterações entram em vigor quando o computador é reiniciado.

#### **Inserção de uma senha de administrador**

No prompt **Enter Password** (Inserir senha), digite sua senha de administrador e, em seguida, pressione enter. Depois de três tentativas malsucedidas de digitação da senha de administrador, será necessário reiniciar o computador e tentar novamente.

#### **Gerenciamento de uma senha de inicialização**

Para definir, alterar ou excluir essa senha, siga estas etapas:

- **1.** Abra o utilitário de configuração ligando ou reiniciando o computador. Quando a mensagem "Press the ESC key for Startup Menu" (Pressione a tecla esc para abrir o menu de inicialização) aparecer no canto inferior esquerdo da tela, pressione esc. Quando o menu de inicialização for exibido, pressione f10.
- **2.** Use as teclas de seta para selecionar **Security > Set Power-On Password** (Segurança > Definir senha de inicialização) e, em seguida, pressione enter.
	- Para definir uma senha de inicialização, digite a senha nos campos **Enter New Password** (Inserir nova senha) e **Confirm New Password** (Confirmar nova senha) e, em seguida, pressione enter.
	- Para alterar uma senha de inicialização, digite sua senha atual no campo **Enter Current Password** (Inserir senha atual), digite uma nova senha nos campos **Enter New Password** (Inserir nova senha) e **Confirm New Password** (Confirmar nova senha) e, em seguida, pressione enter.
	- Para excluir a senha de inicialização, digite a senha atual no campo **Enter Current Password** (Inserir senha) e, em seguida, pressione a tecla enter quatro vezes.
- **3.** Para salvar suas alterações e sair do utilitário de configuração, use as teclas de seta para selecionar **Exit > Exit Saving Changes** (Sair > Sair salvando alterações).

Suas alterações entram em vigor quando o computador é reiniciado.

#### **Inserção de uma senha de inicialização**

No prompt **Enter Password** (Inserir senha), digite sua senha e, em seguida, pressione enter. Depois de três tentativas malsucedidas de digitação da senha, será necessário reiniciar o computador e tentar novamente.

# <span id="page-66-0"></span>**Utilização de software de firewall**

Firewalls são projetados para impedir o acesso não-autorizado a um sistema ou à rede. Um firewall pode ser um programa de software instalado no computador e/ou rede ou pode ser uma solução criada para hardware e software.

Existem dois tipos de firewalls a serem considerados:

- Firewalls baseados em host: software que protege apenas o computador no qual está instalado.
- Firewalls baseados em rede: instalados entre seu DSL ou cabo de modem e sua rede doméstica para proteger todos os computadores da rede.

Quando um firewall é instalado em um sistema, todos os dados enviados de e para o sistema são monitorados e comparados com um conjunto de critérios de segurança definidos pelo usuário. Qualquer dado que não corresponda a esses critérios é bloqueado.

Seu computador ou equipamento de rede pode já ter um firewall instalado. Se não tiver, há soluções de software de firewall disponíveis.

**NOTA:** Em algumas circunstâncias, um firewall pode bloquear o acesso a jogos de Internet, interferir no compartilhamento de impressoras ou arquivos em uma rede e bloquear anexos de e-mail autorizados. Para resolver temporariamente o problema, desative o firewall, execute a tarefa desejada e, em seguida, reative o firewall. Para solucionar permanentemente o problema, reconfigure o firewall.

## <span id="page-67-0"></span>**Instalação de um cabo de segurança opcional**

**NOTA:** O cabo de segurança foi projetado para agir como um impedimento, mas pode não evitar que o computador seja utilizado indevidamente ou roubado.

**NOTA:** O slot do cabo de segurança do seu computador pode ter a aparência diferente da ilustração desta seção. Consulte [Conhecendo o computador na página 4](#page-13-0) para obter a localização do slot do cabo de segurança do computador.

- **1.** Passe o cabo de segurança ao redor de um objeto seguro.
- **2.** Introduza a chave **(1)** na tranca de cabo **(2)**.
- **3.** Passe a tranca de cabo pelo slot de cabo de segurança no computador **(3)** e, em seguida, tranque-a com a chave.

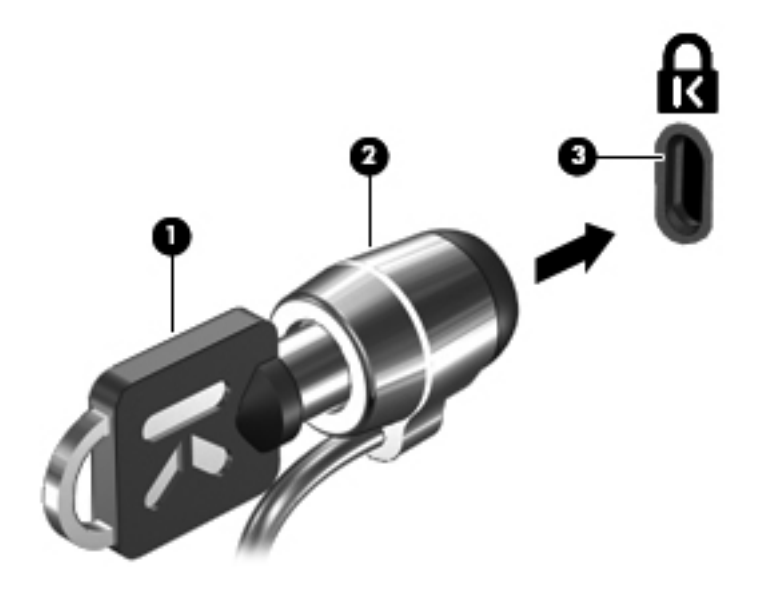

**4.** Remova a chave e guarde-a em um local seguro.

# **11 Backup e recuperação**

As seguintes seções são incluídas neste capítulo:

- Execução de uma recuperação do sistema
- [Backup de suas informações](#page-69-0)

A recuperação após uma falha do sistema será tão completa quanto seu backup mais atual. À medida que adicionar novos softwares e arquivos dados, você deverá continuar a fazer o backup do sistema regularmente para manter um backup razoavelmente atual.

### **Execução de uma recuperação do sistema**

A recuperação permite reparar ou restaurar o computador a seu estado original de fábrica. A recuperação opera a partir de uma partição de recuperação dedicada na unidade de disco rígido. Esse tipo de recuperação retorna o computador à sua condição de fábrica sem usar discos de recuperação.

**CUIDADO:** Utilizar a recuperação apaga completamente todo o conteúdo do disco rígido e o reformata. Todos os arquivos criados e qualquer software instalado no computador são removidos permanentemente. A ferramenta de recuperação reinstala o sistema operacional original e os programas e drivers da HP instalados na fábrica. Softwares, drivers e atualizações não instalados pela HP devem ser reinstalados manualmente. Arquivos pessoais devem ser restaurados de um backup.

Para restaurar o computador a partir da partição, siga estas etapas:

- **1.** Se possível, faça backup de todos os arquivos pessoais.
- **2.** Reinicie o computador.
- **3.** Usando as teclas de seta, selecione **Recovery** (Recuperação) e, em seguida, pressione enter.
- **4.** Siga as instruções na tela.
- **E** NOTA: Se não for possível iniciar seu computador a partir da partição da unidade do disco rígido com o sistema operacional principal ou a partir da partição de recuperação, será necessário adquirir um DVD *SUSE Linux Enterprise Desktop Operating System* (Sistema operacional SUSE Linux Enterprise Desktop) para reinstalar o sistema operacional. Para obter mais informações, consulte o livreto *Worldwide Telephone Numbers* (Números de Telefones no Mundo Inteiro).

# <span id="page-69-0"></span>**Backup de suas informações**

Você deve fazer backup dos arquivos de seu computador regularmente para manter um backup atualizado. Você pode efetuar manualmente o backup de suas informações em uma unidade de disco rígido externa opcional, uma unidade de rede ou em discos. Faça backup de seu sistema nos seguintes momentos:

- Em períodos agendados regularmente
- Antes de o computador ser reparado ou restaurado
- Antes de adicionar ou modificar hardware ou software

Para fazer backup dos arquivos no seu diretório inicial usando as Backup Manager Settings (Configurações do Gerenciador de Backup):

- **1.** Selecione **Computer > More Applications > Backup Manager Settings** (Computador > Mais aplicativos > Ferramentas > Configurações do Gerenciador de Backup) e, em seguida, clique no botão **Backup my home directory** (Fazer backup do meu diretório inicial).
- **2.** Clique no menu **Storage Destination Location** (Local de Destino de Armazenamento) e selecione um local para realizar o backup das suas informações.
- **3.** Clique no menu da caixa de diálogo **Schedule** (Agendar) e agende uma hora para realizar backups regularmente.

Para fazer o backup das suas informações imediatamente, clique na caixa de seleção **Backup Now** (Realizar backup agora).

- **NOTA:** Antes de realizar o backup das suas informações, certifique-se de haver designado um local para salvar os arquivos do backup.
- **4.** Clique no botão **Save and Backup** (Salvar e iniciar o backup) para iniciar o backup e salvar as configurações de backup.

Para restaurar arquivos a partir do backup:

- **1.** Selecione **Computer > More Applications > Backup Manager Restore** (Computador > Mais aplicativos > Restaurar usando o Gerenciador de Backup).
- **2.** Clique no menu **Backup Source** (Origem do backup) e selecione o local dos arquivos de backup.
- **3.** Clique no menu da caixa de diálogo **Restore Destination** (Destino dos arquivos restaurados) e selecione o local de destino para onde restaurar os arquivos.
- **4.** Para restaurar todos os arquivos a partir do local selecionado, clique em **Restore all files** (Restaurar todos os arquivos). Para restaurar apenas alguns arquivos, clique em **Restore selected files** (Restaurar arquivos selecionados), clique em **Select Files** (Selecionar arquivos) e selecione os arquivos a serem restaurados.
- **5.** No item **Restore Point** (Ponto de restauração), clique na data e hora do backup.
- **NOTA:** Se foram realizados muitos backups, clique em **Use the latest version** (Utilizar versão mais recente) para restaurar de acordo com a versão mais recente.
- **6.** Clique em **Restore** (Restaurar) para iniciar a restauração dos arquivos, ou clique em **Cancelar** para cancelar a operação.

# **12 Setup Utility (Utilitário de Configuração - BIOS)**

As seguintes seções são incluídas neste capítulo:

- Início do Setup Utility
- Uso do Setup Utility
- [Atualização do BIOS](#page-72-0)

O Setup Utility (Utilitário de Configuração), ou Basic Input/Output System (BIOS), controla a comunicação entre todos os dispositivos de entrada e saída do sistema (como unidades de disco rígido, monitor, teclado, mouse e impressora). O Setup Utility inclui definições dos tipos de periféricos instalados, a sequência de inicialização do computador e a quantidade de memória do sistema e de memória estendida.

**CUIDADO:** Tenha cuidado extremo ao fazer alterações no Setup Utility. Erros podem impedir que o computador funcione corretamente.

# **Início do Setup Utility**

Ligue ou reinicie o computador. Quando a mensagem "Press the ESC key for Startup Menu" (Pressione a tecla esc para abrir o menu de inicialização) aparecer no canto inferior esquerdo da tela, pressione esc. Quando o menu de inicialização for exibido, pressione f10.

# **Uso do Setup Utility**

### **Alteração do idioma do utilitário de configuração**

- **1.** Inicie o Setup Utility.
- **2.** Use as teclas de seta para selecionar **System Configuration** (Configuração do sistema) **> Language** (Idioma) e, em seguida, pressione enter.
- **3.** Use as teclas de seta para selecionar um idioma e pressione enter.
- **4.** Quando um aviso de confirmação com o idioma selecionado for exibido, pressione enter.
- **5.** Para salvar suas alterações e sair do utilitário de configuração, use as teclas de seta para selecionar **Exit** (Sair) **> Exit Saving Changes** (Sair salvando alterações) e, em seguida, pressione enter.

Sua alteração entrará em efeito imediatamente.

### **Navegação e seleção no utilitário de configuração**

O Setup Utility não suporta TouchPad. A navegação e a seleção ocorrem através do pressionamento de teclas.

- Para escolher um menu ou um item de menu, use as teclas de seta.
- Para escolher um item em uma lista ou para alterar o valor de um campo por exemplo, um campo do tipo ativar/desativar — use as teclas de seta ou as teclas f5 e f6.
- Para selecionar um item, pressione enter.
- Para fechar uma caixa de texto ou retornar ao menu de exibição, pressione esc.
- Para exibir informações adicionais sobre navegação e seleção com o Utilitário de Configuração aberto, pressione f1.

### **Exibição de informações do sistema**

- **1.** Inicie o Setup Utility.
- **2.** Selecione o menu **Main** (Principal). São exibidas informações sobre o computador, tais como data e hora do sistema e informações de identificação.
- **3.** Para sair do utilitário de configuração sem alterar nenhuma configuração, use as teclas de seta para selecionar **Exit** (Sair) **> Exit Discarding Changes** (Sair descartando alterações) e, em seguida, pressione enter.

### **Restauração das configurações padrão de fábrica no Setup Utility**

- **1.** Inicie o Setup Utility.
- **2.** Use as teclas de seta para selecionar **Exit** (Sair) **> Load Setup Defaults** (Carregar padrões de configuração) e, em seguida, pressione enter.
- **3.** Quando a tela Setup Confirmation (Confirmação da configuração) for exibida, pressione enter.
- **4.** Para salvar suas alterações e sair do utilitário de configuração, use as teclas de seta para selecionar **Exit** (Sair) **> Exit Saving Changes** (Sair salvando alterações) e, em seguida, pressione enter.

As configurações de fábrica do Setup Utility entrarão em efeito quando o computador for reiniciado.

**NOTA:** Suas configurações de senha, segurança e idioma não serão alteradas quando as configurações padrão de fábrica forem restauradas.

### **Saída do utilitário de configuração**

Para sair do utilitário de configuração e salvar as alterações da sessão atual:

Se os menus do utilitário de configuração não estiverem visíveis, pressione esc para voltar à exibição do menu. Então, use as teclas de seta para selecionar **Exit** (Sair) **> Exit Saving Changes** (Sair salvando alterações) e, em seguida, pressione enter.

Para sair do utilitário de configuração sem salvar as alterações da sessão atual:
Se os menus do utilitário de configuração não estiverem visíveis, pressione esc para voltar à exibição do menu. Então, use as teclas de seta para selecionar **Exit** (Sair) **> Exit Discarding Changes** (Sair descartando alterações) e, em seguida, pressione enter.

## <span id="page-72-0"></span>**Atualização do BIOS**

Versões atualizadas do software fornecido com o computador podem estar disponíveis no Web site da HP.

A maioria das atualizações de software e BIOS disponível no Web site da HP encontra-se em arquivos compactados denominados *SoftPaqs*.

Alguns dos pacotes de download contêm um arquivo denominado Readme.txt (Leia-me.txt), que inclui informações sobre instalação e resolução de problemas.

## **Determinação da versão do BIOS**

Para determinar se as atualizações do BIOS disponíveis contêm versões do BIOS mais recentes do que a instalada atualmente no computador, é necessário saber a versão do BIOS que está instalada.

Para exibir informações da versão do BIOS, também conhecidas como *ROM date* (Data de ROM) e *System BIOS* (BIOS do sistema), pressione fn+esc ou use o Setup Utility.

- **1.** Inicie o Setup Utility.
- **2.** Se as informações do sistema não forem exibidas, use as teclas de seta para selecionar o menu **Main** (Principal).

O BIOS e outras informações do sistema serão exibidos.

**3.** Para sair do utilitário de configuração do computador, use as teclas de seta para selecionar **Exit** (Sair) **> Exit discarding changes** (Sair ignorando alterações) e, em seguida, pressione enter.

## <span id="page-73-0"></span>**Download de uma atualizações do BIOS**

**CUIDADO:** Para reduzir o risco de danos ao computador ou instalações malsucedidas, faça o download e instale a atualização do BIOS somente quando o computador estiver conectado pelo adaptador de CA a uma fonte de alimentação externa confiável. Não faça o download ou instale uma atualização do BIOS quando o computador estiver sendo executado com alimentação por bateria, conectado a um dispositivo de acoplamento opcional ou a uma fonte de alimentação opcional. Durante o download e a instalação, siga estas instruções:

Não interrompa o fornecimento de energia ao computador desconectando o cabo de alimentação da tomada de CA.

Não desligue o computador nem inicie a suspensão ou a hibernação.

Não insira, remova, conecte ou desconecte qualquer dispositivo, cabo ou fio.

- **1.** Acesse a página no site da HP que oferece software para o seu computador.
- **2.** Siga as instruções na tela para identificar seu computador e acessar a atualização do BIOS que deseja baixar.
- **3.** Na área de download, siga etsas etapas:
	- **a.** Identifique a atualização do BIOS que seja mais recente do que a versão atualmente instalada no seu computador. Anote a data, o nome ou outro identificador. Esta informação pode ser necessária para localizar a atualização mais recente, após seu download para a unidade de disco rígido.
	- **b.** Siga as instruções na tela para baixar a opção selecionada para a unidade de disco rígido.

Anote o caminho do local da unidade de disco rígido para onde a atualização do BIOS será transferida. Será necessário acessar esse caminho para instalar a atualização.

**NOTA:** Se o computador estiver conectado a uma rede, consulte o administrador da rede antes de instalar qualquer atualização de software, especialmente atualizações do BIOS do sistema.

Os procedimentos para instalação do BIOS variam. Siga todas as instruções exibidas na tela depois que o download terminar.

**EX NOTA:** Após uma mensagem de instalação bem-sucedida ser exibida na tela, é possível excluir o arquivo de download da unidade de disco rígido.

# <span id="page-74-0"></span>**A Solução de problemas e suporte**

As seguintes seções estão incluídas neste apêndice:

- Solução de problemas
- [Contato com o suporte ao cliente](#page-79-0)
- **[Etiquetas](#page-80-0)**

## **Solução de problemas**

As seções a seguir descrevem vários tipos de problemas comuns e soluções.

### **Impossível iniciar o computador**

Se o computador não ligar quando você pressionar o botão Liga/Desliga, as sugestões abaixo podem ajudar a determinar o motivo:

- Se o computador estiver conectado a uma tomada de CA, conecte outro dispositivo elétrico na tomada para verificar se essa tomada está fornecendo energia adequada.
- **NOTA:** Use somente o adaptador de CA fornecido com o computador ou um aprovado pela HP para uso com este computador.
- Se o computador estiver conectado a uma fonte de alimentação externa que não seja uma tomada de CA, conecte-o a uma tomada de CA utilizando o adaptador de CA. Certifique-se de que as conexões do cabo de alimentação e do adaptador de CA estejam firmes.

### **A tela do computador está em branco**

Se a tela estiver em branco, mas você não tiver desligado o computador, uma ou mais das seguintes configurações pode ser a causa:

- O computador pode estar no estado de suspensão ou em hibernação. Para sair do estado de suspensão ou da hibernação, pressione rapidamente o botão Liga/Desliga. A suspensão e a hibernação são recursos de economia de energia que desligam a tela. A suspensão e a hibernação podem ser iniciadas pelo sistema quando o computador está ligado mas não está sendo utilizado ou quando atinge uma condição de bateria fraca. Para alterar essas e outras configurações de energia, clique com o botão direito no ícone **Bateria** na área de notificação (à direita na barra de tarefas) e, em seguida, clique em **Preferences** (Preferências).
- O computador pode não ter sido configurado para exibir a imagem na tela. Para transferir a imagem para a tela do computador, pressione f4. Na maioria dos modelos, quando um dispositivo de exibição externo opcional, como um monitor, é conectado ao computador, a imagem pode ser exibida na tela do computador ou do monitor externo, ou em ambos

simultaneamente. Ao pressionar f4 repetidamente, a imagem alternará entre a tela do computador, uma ou mais telas externas, e será exibida simultaneamente em todos os dispositivos.

### **O software está funcionando de forma irregular**

Se o software não estiver respondendo ou respondendo anormalmente, reinicie o computador selecionando **Computer > Shutdown > Restart** (Computador > Desligar > Reiniciar). Se não for possível reiniciar o computador usando esse procedimento, consulte a próxima seção, O computador está ligado, mas não responde na página 66.

## **O computador está ligado, mas não responde**

Se o computador estiver ligado, mas não estiver respondendo aos comandos do software ou do teclado, tente os seguintes procedimentos de desligamento de emergência, na sequência fornecida, até o desligamento ocorrer:

- **CUIDADO:** Os procedimentos de desligamento de emergência resultam em perda de informações não salvas.
	- Pressione e segure o botão Liga/Desliga por aproximadamente 5 segundos.
	- Desconecte o computador da fonte de alimentação externa e remova a bateria.

### **O computador está mais quente do que o normal**

É normal o computador ficar quente quando está em uso. Mas se estiver *excepcionalmente* quente, pode estar sofrendo superaquecimento devido a um bloqueio em uma abertura de ventilação.

Se suspeitar que o problema é superaquecimento, deixe o computador esfriar até que atinja a temperatura ambiente. Certifique-se de manter todas as aberturas de ventilação desobstruídas ao usá-lo.

- **AVISO!** Para reduzir a possibilidade de ferimentos devido a altas temperaturas ou de superaquecimento do computador, não o coloque diretamente sobre o colo ou obstrua as aberturas de ventilação. Utilize o computador somente sobre superfícies rígidas e planas. Não permita que outra superfície rígida, como a lateral de uma impressora opcional, ou uma superfície macia, como um travesseiro, tapetes ou roupa, bloqueie as aberturas de ventilação. Além disso, não permita que o adaptador de CA entre em contato com a pele ou com uma superfície macia, como travesseiros, tapetes ou roupas, durante a operação. O computador e o adaptador de CA estão em conformidade com os limites de temperatura para superfícies acessíveis para o usuário, definidos pelo IEC 60950 (International Standard for Safety of Information Technology Equipment – Padrão Internacional de Segurança de Equipamentos de Tecnologia da Informação).
- **EX NOTA:** A ventoinha do computador liga automaticamente para esfriar os componentes internos e evitar superaquecimento. É normal que o ventilador interno ligue e desligue durante o funcionamento do computador.

### **Um dispositivo externo não está funcionando**

Se um dispositivo externo não estiver funcionando como esperado:

- Lique o dispositivo de acordo com as instruções do fabricante.
- Assegure-se de que todas as conexões de dispositivo estejam firmes.
- <span id="page-76-0"></span>Assegure-se de que o dispositivo esteja recebendo energia elétrica.
- Assegure-se de que o dispositivo, especificamente se for antigo, seja compatível com o seu sistema operacional.
- Assegure-se de que os drivers corretos estejam instalados e atualizados.

### **A conexão de rede sem fio não está funcionando**

Se uma conexão de rede sem fio não estiver funcionando como esperado, siga estas sugestões:

- Para ativar ou desativar um dispositivo de rede sem fio ou com fio, clique com o botão direito no ícone **Conexão de rede** na área de notificação, no lado direito da barra de tarefas. Para ativar os dispositivos, marque a caixa de seleção a partir das opções de menu. Para desativar o dispositivo, desmarque a caixa de seleção.
- Verifique se o dispositivo sem fio está ligado.
- Verifique se as antenas de conexão sem fio do computador não estão obstruídas.
- Verifique se o modem a cabo ou DSL e seu cabo de alimentação estão conectados adequadamente e as luzes estão acesas.
- Verifique se o roteador sem fio ou o ponto de acesso está adequadamente conectado ao adaptador de alimentação e ao modem a cabo ou DSL, e se as luzes estão acesas.
- Desconecte e reconecte todos os cabos, e ligue e desligue a alimentação.

### **A bandeja de mídia óptica não se abre para a remoção de um CD ou DVD**

- **1.** Insira a ponta de um clipe de papel **(1)** no acesso de liberação do painel frontal da unidade.
- **2.** Pressione o clipe cuidadosamente até soltar a bandeja e puxe-a **(2)** para fora até o limite.
- **3.** Retire o disco **(3)** da bandeja pressionando cuidadosamente o eixo e levantando as bordas do disco. Segure o disco pelas bordas e evite tocar nas superfícies planas.
- **NOTA:** Se a bandeja não estiver totalmente aberta, incline o disco com cuidado para removê--lo.

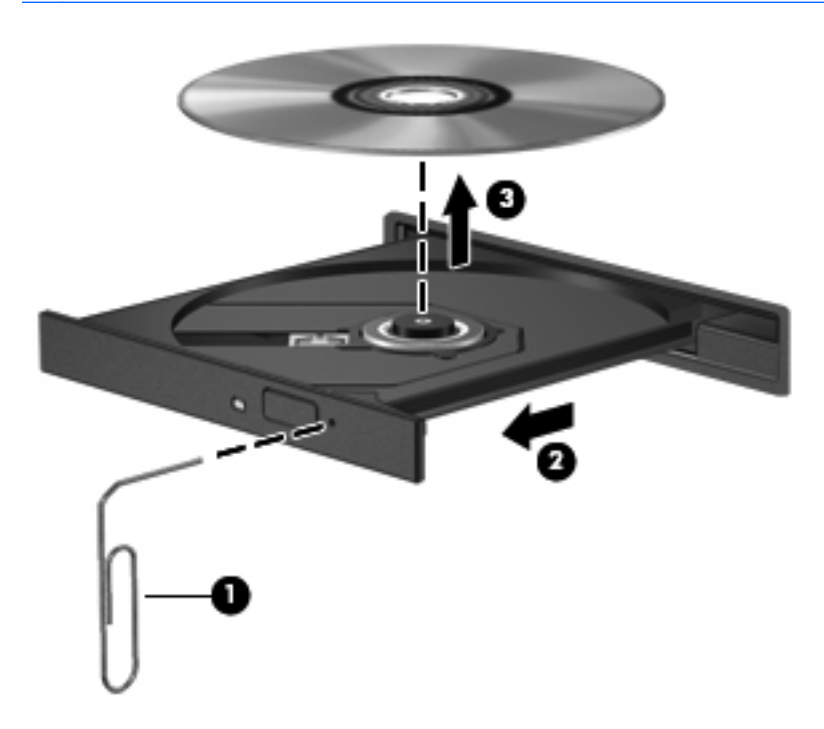

**4.** Feche a bandeja de mídia e coloque o disco em uma caixa de proteção.

## <span id="page-78-0"></span>**O computador não detecta a unidade óptica**

Se o sistema operacional não detectar um dispositivo instalado, é possível que o driver do dispositivo esteja ausente ou corrompido.

- **1.** Remova quaisquer discos da unidade óptica.
- **2.** Clique em **Computer** (Computador) e, em seguida, clique em **System Monitor** (Monitor do Sistema).
- **3.** Na guia **Hardware**, identifique o Storage Controller (Controlador de Armazenamento) na coluna **Type** (Tipo).
- **4.** Clique no triângulo próximo aos dispositivos até localizar sua unidade óptica. Se a unidade estiver listada, ela deve estar funcionando corretamente.

### **Não é possível reproduzir um disco**

- Salve o trabalho e feche todos os programas abertos antes de reproduzir um CD ou um DVD.
- Saia da Internet antes de gravar um CD ou DVD.
- Assegure-se de inserir o disco adequadamente.
- Assegure-se de que o disco esteja limpo. Se necessário, limpe o disco com água filtrada e um pano sem fiapos. Limpe a partir do centro do disco, em direção à borda externa.
- Verifique se há arranhões no disco. Se encontrar arranhões, trate o disco com um kit de reparo de discos ópticos disponível em várias lojas de equipamentos eletrônicos.
- Desative o modo de suspensão antes de reproduzir um disco.

Não inicie a hibernação ou a suspensão quando estiver reproduzindo um disco. Caso contrário, poderá aparecer um aviso perguntando se você deseja continuar. Se essa mensagem for exibida, clique em **No** (Não). Depois disso, o computador poderá se comportar de qualquer uma das seguintes formas:

◦ A reprodução é retomada.

 $\Omega$ u $-$ 

◦ A janela de reprodução do programa multimídia pode ser fechada. Se desejar retomar a reprodução do disco, clique no botão **Reproduzir** no programa multimídia para reiniciar o disco. Em raras ocasiões, pode ser necessário sair do programa e reiniciá-lo.

### **Um filme não é visualizado em um monitor externo**

- **1.** Se a tela do computador e o monitor externo estiverem ligados, pressione f4 uma ou mais vezes para alternar a exibição entre as duas telas.
- **2.** Configure as opções de vídeo para tornar o monitor externo o principal:
	- **a.** Clique com o botão direito em um espaço livre da área de trabalho e selecione **Screen resolution** (Resolução de tela).
	- **b.** Especifique um monitor principal e outro secundário.
	- **E**Y **NOTA:** Quando você utiliza dois monitores, a imagem do DVD não aparece em um monitor designado como secundário.

### <span id="page-79-0"></span>**O processo de gravação de um disco não é iniciado ou é interrompido antes de sua conclusão**

- Assegure-se de que todos os demais programas estejam fechados.
- Desative o modo de suspensão e a hibernação.
- Assegure-se de estar usando o tipo certo de disco para sua unidade.
- Assegure-se de que o disco esteja inserido adequadamente.
- Selecione uma velocidade de gravação mais lenta e tente novamente.
- Se estiver copiando um disco, primeiro salve as informações do disco de origem em seu disco rígido e, em seguida, tente gravar o disco novo a partir do disco rígido.

# **Contato com o suporte ao cliente**

Se as informações fornecidas neste guia não resolverem seus problemas, entre em contato com o Suporte ao Cliente HP em:

<http://www.hp.com/go/contactHP>

**NOTA:** Para obter suporte mundial, clique em **Contact HP worldwide** (Contatar a HP no mundo todo) no lado esquerdo da página, ou acesse [http://welcome.hp.com/country/us/en/](http://welcome.hp.com/country/us/en/wwcontact_us.html) [wwcontact\\_us.html.](http://welcome.hp.com/country/us/en/wwcontact_us.html)

Lá você pode:

- Conversar on-line com um técnico da HP.
- **NOTA:** Quando o bate-papo com o suporte técnico não está disponível em determinado idioma, ele está disponível em inglês.
- Enviar um e-mail para o Suporte ao Cliente HP.
- Encontrar números de telefone do Suporte ao Cliente HP em todo o mundo.
- Localizar uma central de serviços HP.

# <span id="page-80-0"></span>**Etiquetas**

As etiquetas fixadas no computador fornecem informações que podem ser necessárias para a solução de problemas do sistema ou para levar o computador em viagem internacional:

● Etiqueta do número de série: fornece informações importantes, incluindo o seguinte:

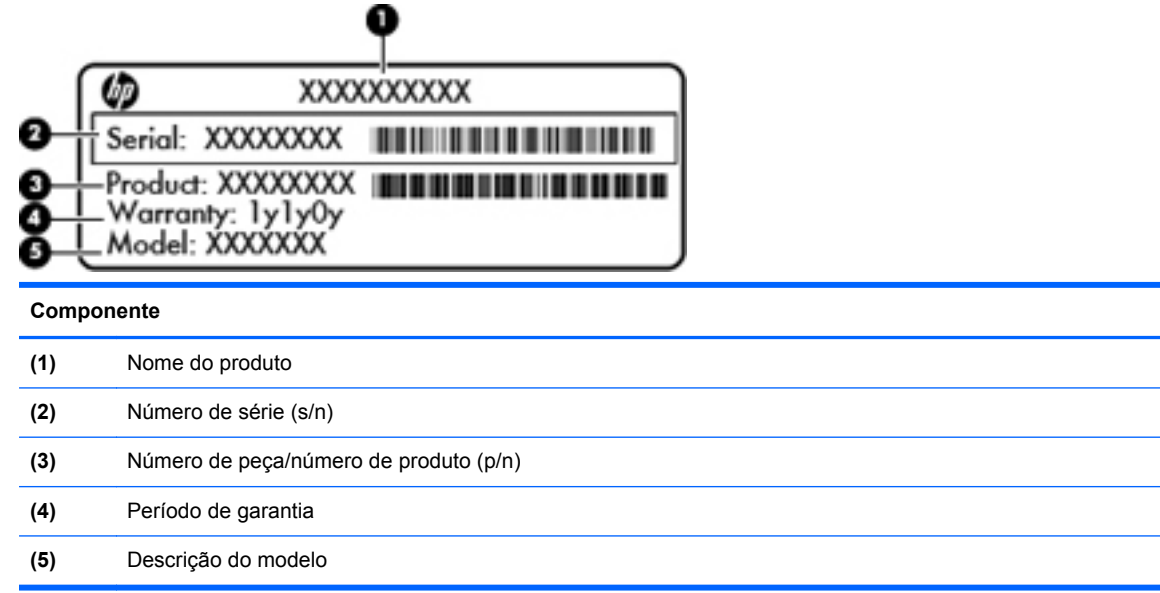

Tenha essas informações disponíveis ao entrar em contato com o suporte técnico. A etiqueta do número de série está afixada na parte inferior do computador.

- Etiqueta de regulamentação: fornece informações regulamentares sobre o computador. A etiqueta de regulamentação está afixada na parte de dentro do compartimento de bateria.
- Etiqueta(s) de certificação de dispositivo sem fio (somente em determinados modelos): fornece(m) informações sobre dispositivos sem fio opcionais e as classificações de aprovação de alguns países ou regiões nos quais a utilização do dispositivo foi aprovada. Se o modelo do seu computador incluir um ou mais dispositivos sem fio, uma ou mais etiquetas de certificação serão fornecidas com o computador. Essas informações podem ser necessárias em viagens internacionais. Etiquetas de certificação de conexão sem fio estão afixadas na parte inferior do computador.

# <span id="page-81-0"></span>**B Limpeza de seu computador**

Produtos de limpeza

# **Produtos de limpeza**

Use os produtos a seguir para limpar e desinfetar com segurança seu computador:

- Cloreto de amônio dimetil benzílico, concentração máxima de 0,3 por cento (por exemplo: lenços germicidas descartáveis. Esses lenços são fornecidos em diversas marcas.)
- Fluido de limpeza de vidro sem álcool
- Água com solução suave de sabão
- Pano de limpeza de microfibra seco ou camurça (pano sem óleo livre de estática)
- Panos de limpeza livres de estática

**CUIDADO:** Evite os seguintes produtos de limpeza:

Solventes fortes, como álcool, acetona, cloreto de amônio, cloreto de metileno e hidrocarbonetos podem danificar permanentemente a superfície do seu computador.

Materiais fibrosos, como toalha de papel, que podem arranhar o computador. Com o tempo, partículas de poeira e agentes de limpeza podem se acumular nos arranhões.

# <span id="page-82-0"></span>**C Especificações**

As seguintes seções estão incluídas neste apêndice:

- Alimentação de entrada
- [Ambiente operacional](#page-83-0)

## **Alimentação de entrada**

As informações de alimentação nesta seção podem ser úteis se você planeja viajar com o computador para outros países.

O computador opera com alimentação de CC, que pode ser fornecida por uma fonte de alimentação de CA ou CC. A fonte de alimentação de CA deve ser classificada em 100–240 V, 50–60 Hz. Embora o computador possa ser ligado com uma fonte de alimentação de CC independente, ele só deve ser alimentado com um adaptador de CA ou uma fonte de alimentação de CC fornecido e aprovado pela HP para uso com o computador.

O computador pode operar com alimentação de CC dentro das seguintes especificações.

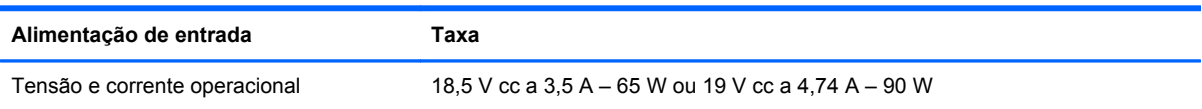

**NOTA:** Este produto foi criado para sistemas de energia de TI na Noruega com tensão fase a fase não excedente a 240 V rms.

**NOTA:** A especificação da tensão e da corrente operacional do computador pode ser encontrada na etiqueta de regulamentação do sistema.

# <span id="page-83-0"></span>**Ambiente operacional**

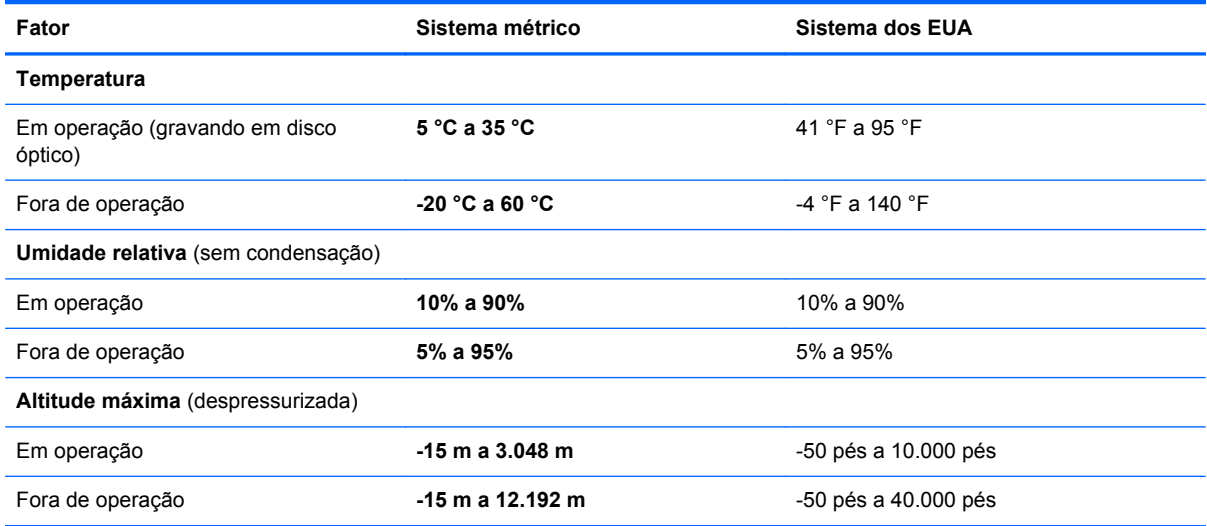

# <span id="page-84-0"></span>**D Descarga eletrostática**

A descarga eletrostática é a liberação de eletricidade estática quando dois objetos entram em contato, por exemplo, o choque que você recebe quando se encontra sobre um carpete e toca em uma maçaneta metálica de porta.

A descarga de eletricidade estática de dedos ou outros condutores eletrostáticos podem danificar componentes eletrônicos. Para evitar danificar o computador, uma unidade ou perder informações, observe as seguintes precauções:

- Se as instruções de remoção ou instalação indicarem que se deve desligar o computador da tomada, desligue-o depois de ter sido aterrado corretamente e antes de remover uma tampa.
- Mantenha os componentes nas respectivas embalagens antiestáticas até ao momento de serem instalados.
- Evite tocar em pinos, fios e circuitos. Manuseie componentes eletrônicos o mínimo possível.
- Utilize ferramentas não-magnéticas.
- Antes de manusear componentes, descarregue a eletricidade estática tocando em superfície metálica do componente que não esteja pintada.
- Se remover um componente, coloque-o em uma embalagem antiestática.

Se necessitar de informações adicionais a respeito de eletricidade estática ou de ajuda para remover ou instalar componentes, entre em contato com o Atendimento ao Cliente.

# **Índice**

### **A**

abertura de ventilação, identificação [9](#page-18-0), [12](#page-21-0) alimentação, identificação da luz [5,](#page-14-0) [10](#page-19-0) alimentação, identificação do conector [8](#page-17-0) alteração do idioma do utilitário de configuração [61](#page-70-0) ambiente operacional [74](#page-83-0) antenas de WLAN, identificação [11](#page-20-0) aplicativos do sistema operacional, identificação da tecla [7](#page-16-0) armazenamento da bateria [34](#page-43-0)

### **B**

backup [59](#page-68-0) bateria armazenamento [34](#page-43-0) carregamento [32](#page-41-0) descarte [34](#page-43-0) economia de energia [34](#page-43-0) liga/desliga [29](#page-38-0) níveis de bateria fraca [33](#page-42-0) substituição [30](#page-39-0) temperatura [34](#page-43-0) vida [33](#page-42-0) BIOS atualização [63](#page-72-0) determinação da versão [63](#page-72-0) download de uma atualização [64](#page-73-0) Bluetooth, etiqueta [71](#page-80-0) Botão de ativação/desativação do TouchPad [4](#page-13-0) botões ativar/desativar TouchPad [4](#page-13-0) direito do TouchPad [5](#page-14-0) esquerdo do TouchPad [5](#page-14-0)

liga/desliga [6](#page-15-0) volume [23](#page-32-0) brilho da tela, teclas [18](#page-27-0)

#### **C**

cabo de rede circuito de supressão de ruído [17](#page-26-0) conexão [17](#page-26-0) cabo de segurança [58](#page-67-0) cabo de segurança, identificação do slot [8](#page-17-0) cabo de segurança opcional [58](#page-67-0) cabos LAN [17](#page-26-0) USB [46](#page-55-0) caps lock, identificação da luz [5](#page-14-0) carregamento de baterias [32](#page-41-0) cartão digital definição [43](#page-52-0) inserção [43](#page-52-0) interrupção [44](#page-53-0) remoção [44](#page-53-0) certificação de dispositivo sem fio, etiqueta [71](#page-80-0) circuito de supressão de ruído cabo de rede [17](#page-26-0) compartimento de bateria [12,](#page-21-0) [71](#page-80-0) componentes lado direito [8](#page-17-0) lado esquerdo [9](#page-18-0) parte inferior [12](#page-21-0) parte superior [4](#page-13-0) tela [11](#page-20-0) conector, alimentação [8](#page-17-0) conectores entrada de áudio (microfone) [9](#page-18-0) rede [9](#page-18-0)

RJ-45 (rede) [9](#page-18-0) saída de áudio (fones de ouvido) [9](#page-18-0) conexão a uma WLAN [15](#page-24-0) conexão com uma WLAN corporativa [15](#page-24-0) conexão com uma WLAN pública [15](#page-24-0) conexão sem fio, ícone [14](#page-23-0) conexão sem fio, identificação da tecla [19](#page-28-0) configuração da conexão à Internet [15](#page-24-0) configuração de WLAN [15](#page-24-0) configurações de fábrica, restauração das [62](#page-71-0) configurações padrão, restauração das [62](#page-71-0) controles de mídia [22](#page-31-0) controles de mídia, teclas [19](#page-28-0) criptografia de conexão sem fio [16](#page-25-0)

### **D**

descarga eletrostática [75](#page-84-0) desligamento [27](#page-36-0) desligamento do computador [27](#page-36-0) disco óptico inserção [41](#page-50-0) remoção [42](#page-51-0) dispositivo Bluetooth [16](#page-25-0) dispositivos de alta definição, conexão [25](#page-34-0) dispositivos de segurança de aeroportos [38](#page-47-0) dispositivos externos [47](#page-56-0) dispositivos externos opcionais, utilização [47](#page-56-0) dispositivos sem fio, tipos [14](#page-23-0)

dispositivos USB conexão [46](#page-55-0) descrição [45](#page-54-0) remoção [46](#page-55-0) dispositivo WLAN [71](#page-80-0)

### **E**

economia, energia [34](#page-43-0) energia, economia de [34](#page-43-0) entrada de áudio (microfone), conector [9](#page-18-0) entrada de energia [73](#page-82-0) esc, identificação da tecla [7](#page-16-0) etiquetas Bluetooth [71](#page-80-0) certificação de dispositivo sem fio [71](#page-80-0) número de série [71](#page-80-0) regulamentação [71](#page-80-0) WLAN [71](#page-80-0) exibição, alternar a imagem [19](#page-28-0) exibição de informações do sistema [62](#page-71-0)

### **F**

firewall [16](#page-25-0) fn, identificação da tecla [7](#page-16-0) funções de áudio, verificação [23](#page-32-0)

### **G**

gerenciamento de uma senha de administrador [55](#page-64-0) gerenciamento de uma senha de inicialização [56](#page-65-0) gesto de pinça, TouchPad [21](#page-30-0) gesto de rolagem, TouchPad [21](#page-30-0) gesto de zoom, TouchPad [21](#page-30-0) gestos do TouchPad pinça [21](#page-30-0) rolagem [21](#page-30-0) zoom [21](#page-30-0)

### **H**

HDMI [25](#page-34-0) HDMI, identificação da porta [9](#page-18-0) hibernação iniciada durante um nível crítico da bateria [33](#page-42-0) início [28](#page-37-0) saída [28](#page-37-0) hubs [45](#page-54-0)

hubs USB [45](#page-54-0)

#### **I**

ícones conexão sem fio [14](#page-23-0) rede [14](#page-23-0) rede com fio [14](#page-23-0) ícones de conexão de rede [14](#page-23-0) imagem da tela, alternância [19](#page-28-0) informações regulamentares etiqueta de regulamentação [71](#page-80-0) etiquetas de certificação de dispositivo sem fio [71](#page-80-0) inserção de uma senha de administrador [55](#page-64-0) inserção de uma senha de inicialização [56](#page-65-0) interruptor da tela, interno [11](#page-20-0)

### **L**

liga/desliga, identificação do botão [6](#page-15-0) limpeza de seu computador [72](#page-81-0) logotipo do sistema operacional, identificação da tecla [7](#page-16-0) Luz da bateria/adaptador de CA [8](#page-17-0) luz de conexão sem fio [5](#page-14-0) Luz do TouchPad [4](#page-13-0) luzes bateria/adaptador de CA [8](#page-17-0) caps lock [5](#page-14-0) conexão sem fio [5](#page-14-0) liga/desliga [5,](#page-14-0) [10](#page-19-0) unidade de disco rígido [10](#page-19-0) unidade óptica [8](#page-17-0) webcam [11](#page-20-0)

### **M**

microfone interno, identificação [11](#page-20-0) mídia de gravação [28](#page-37-0) mídia de leitura [28](#page-37-0) mídia de unidade [28](#page-37-0) mídia digital, identificação do slot [10](#page-19-0) módulo de memória inserção [50](#page-59-0) remoção [49](#page-58-0)

módulo de memória, identificação do compartimento [12](#page-21-0) mouse, externo configuração de preferências [19](#page-28-0)

### **N**

navegação no utilitário de configuração [62](#page-71-0) nível crítico de bateria fraca [33](#page-42-0) nível de bateria fraca [33](#page-42-0) número de série, computador [71](#page-80-0) número e nome do produto, computador [71](#page-80-0)

### **O**

óptica, identificação da unidade [8](#page-17-0)

### **P**

porta de monitor externo [9,](#page-18-0) [24](#page-33-0) portas HDMI [9](#page-18-0), [25](#page-34-0) monitor externo [9](#page-18-0).[24](#page-33-0) USB [8](#page-17-0), [9](#page-18-0), [45](#page-54-0) VGA [24](#page-33-0) portas USB, identificação [8,](#page-17-0) [9](#page-18-0), [45](#page-54-0) porta VGA, conexão [24](#page-33-0) problemas, resolução [65](#page-74-0)

### **R**

recuperação [59](#page-68-0) recursos de áudio [23](#page-32-0) rede, identificação do conector [9](#page-18-0) rede local (LAN) cabo necessário [17](#page-26-0) conexão de cabo [17](#page-26-0) rede sem fio (WLAN) conexão [15](#page-24-0) conexão com uma WLAN corporativa [15](#page-24-0) conexão com uma WLAN pública [15](#page-24-0) descrição [14](#page-23-0) equipamentos necessários [15](#page-24-0) segurança [16](#page-25-0) RJ-45 (rede), identificação do conector [9](#page-18-0)

#### **S**

saída de áudio (fone de ouvido), conector [9](#page-18-0) saída do utilitário de configuração [62](#page-71-0) segurança, conexão sem fio [16](#page-25-0) seleção no utilitário de configuração [62](#page-71-0) sem áudio, identificação da tecla [19](#page-28-0) senha de administrador criação [55](#page-64-0) gerenciamento [55](#page-64-0) inserção [55](#page-64-0) senha de inicialização criação [56](#page-65-0) gerenciamento [56](#page-65-0) inserção [56](#page-65-0) senhas definição no Setup Utility (Utilitário de Configuração) [54](#page-63-0) definição no sistema operacional [53](#page-62-0) Setup Utility (Utilitário de Configuração) início [61](#page-70-0) restauração das configurações padrão [62](#page-71-0) senhas definidas em [54](#page-63-0) sistema operacional [27](#page-36-0) sistema operacional, configuração de senhas no [53](#page-62-0) sistema travado [27](#page-36-0) slots cabo de segurança [8](#page-17-0) mídia digital [10](#page-19-0) solução de problemas bandeja de disco óptico [67](#page-76-0) detecção da unidade óptica [69](#page-78-0) gravação de disco [70](#page-79-0) monitor externo [69](#page-78-0) reprodução de disco [69](#page-78-0) Suspender inicialização [28](#page-37-0) saída [28](#page-37-0)

#### **T**

tampa do compartimento do módulo de memória remoção [49](#page-58-0) substituição [50](#page-59-0) Tecla de ação de Ajuda [18](#page-27-0) teclas ação [7](#page-16-0) aplicativos do sistema operacional [7](#page-16-0) esc [7](#page-16-0) fn [7](#page-16-0) logotipo do sistema operacional [7](#page-16-0) volume [23](#page-32-0) teclas de ação ajuste de volume [19](#page-28-0) alternância da imagem da tela [19](#page-28-0) aumentar o brilho da tela [18](#page-27-0) conexão sem fio [19](#page-28-0) controles de CD de áudio, DVD ou BD [19](#page-28-0) desativação do som do alto- -falante [19](#page-28-0) diminuir o brilho da tela [18](#page-27-0) Help (Ajuda) [18](#page-27-0) identificação [7](#page-16-0) volume [23](#page-32-0) tecla sem fio, usar [14](#page-23-0) temperatura [34](#page-43-0) **TouchPad** botões [5](#page-14-0) configuração de preferências [19](#page-28-0) identificação [19](#page-28-0) trava, liberação da bateria [12](#page-21-0) trava de liberação da bateria [12](#page-21-0)

#### **U**

unidade de disco rígido externa [47](#page-56-0) instalação [39](#page-48-0) remoção [38](#page-47-0) unidade de disco rígido, identificação do compartimento [12](#page-21-0) unidade de disco rígido, luz [10](#page-19-0) unidade externa [47](#page-56-0) unidade óptica [47](#page-56-0)

unidade óptica, identificação da luz [8](#page-17-0) unidades disco rígido [47](#page-56-0) externa [47](#page-56-0) manuseio [37](#page-46-0) óptica [47](#page-56-0) USB, conexão do cabo [46](#page-55-0)

### **V**

verificação das funções de áudio [23](#page-32-0) viagem com o computador [34](#page-43-0), [71](#page-80-0) vídeo, utilização [24](#page-33-0) volume ajuste [23](#page-32-0) botões [23](#page-32-0) teclas [23](#page-32-0) volume, identificação das teclas [19](#page-28-0)

### **W**

webcam identificação [11](#page-20-0) utilização [24](#page-33-0) webcam, identificação da luz [11](#page-20-0) webcam integrada, identificação da luz [11](#page-20-0) WLAN, etiqueta [71](#page-80-0)

### **Z**

zona do Touchpad, identificação [5](#page-14-0)